# **QVCAD™ System User Manual**

Federal Law restricts this device to be used by or on the order of a physician.

Software Version 3.0

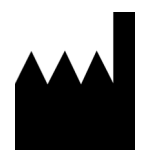

**Manufacturer** QView Medical, Inc. 4546 El Camino Real, Suite 215 Los Altos, CA 94022 USA Phone: (844) 643-9527

QView, the QView logo, and QVCAD are trademarks of QView Medical, Inc. All other trademarks are the property of their respective holders.

© 2015 QView Medical, Inc. All rights reserved. No part of this publication may be reproduced or distributed without the prior written permission of QView Medical, Inc.

## **Table of Contents**

### Section I - Labeling

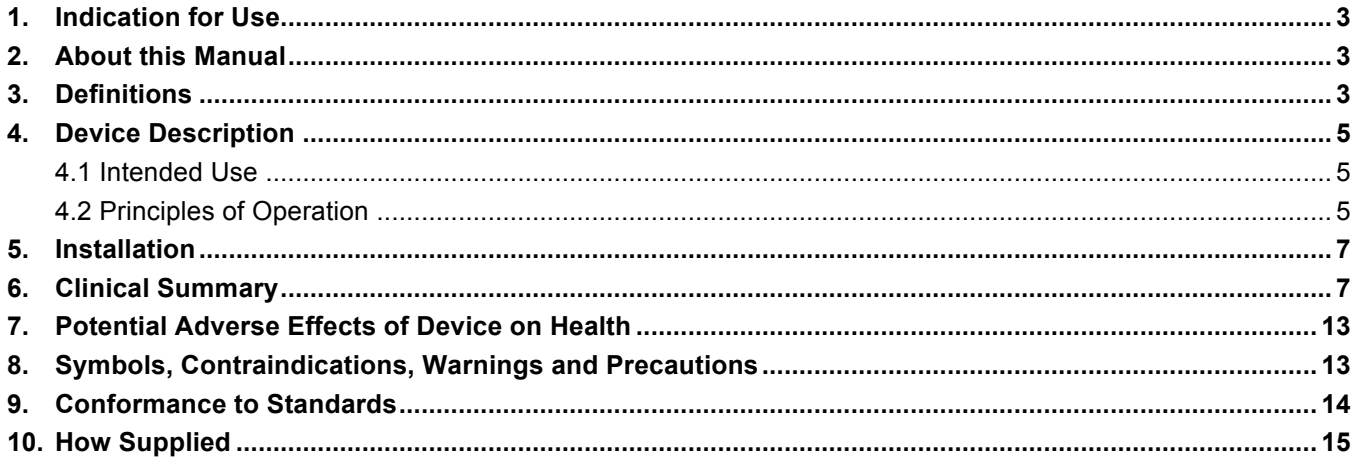

## Section II - Instructions for use

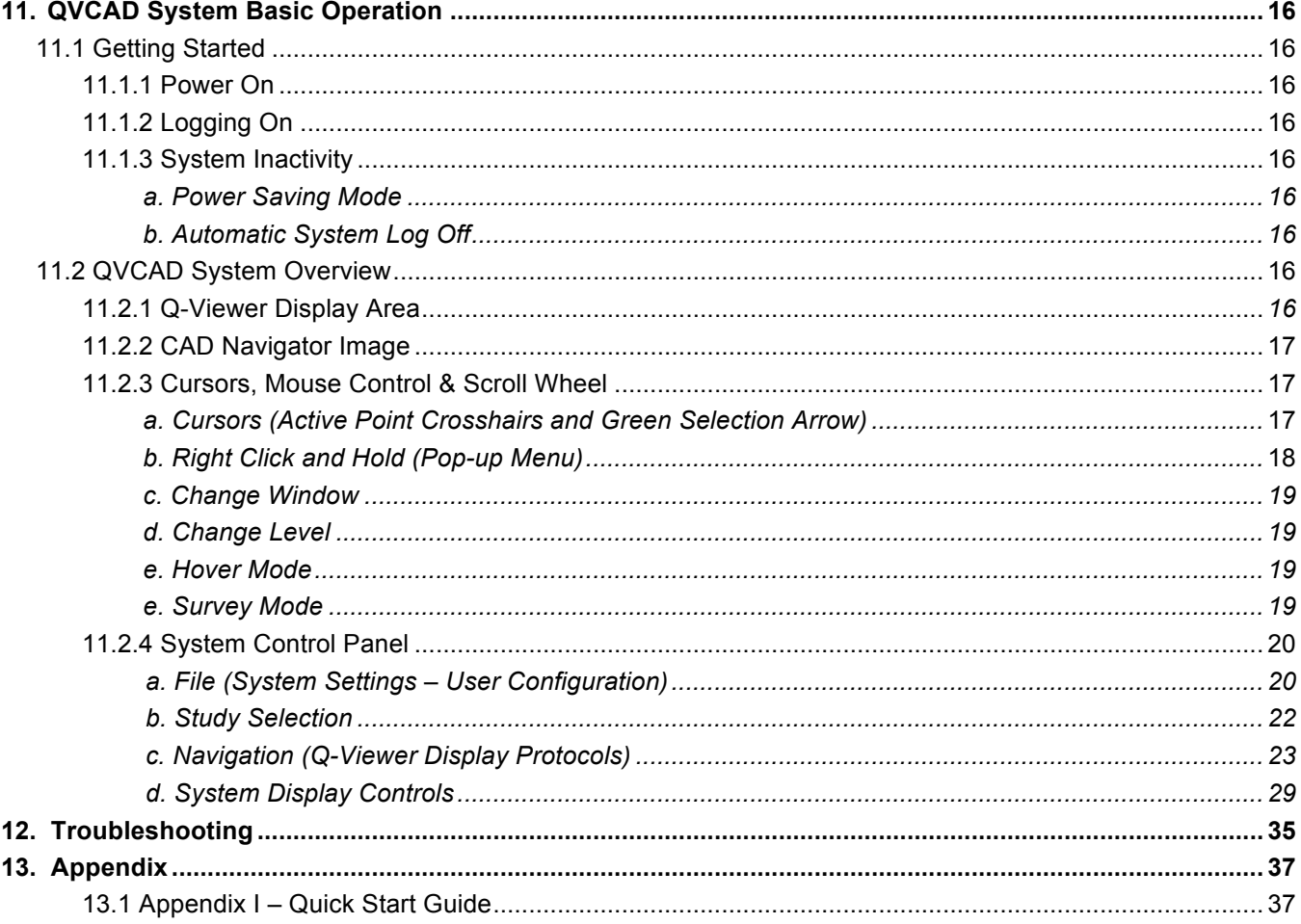

#### **1. Indication for Use**

*The QVCAD System is indicated for use as an aid to the reader during screening procedures in searching images of female breasts produced by the somo.v Automated Breast Ultrasound System (screening mammography BI-RADS® Assessment Category 1 or 2, and BI-RADS Composition/Density c or d) to detect mammography-occult lesions in regions not known to have suspicious findings. The indicators produced by the QVCAD System are not intended to be used for diagnostic characterization of suspicious findings.*

#### **2. About this Manual**

This manual is intended for use by qualified and trained users as a reference in their use of the QVCAD System.

#### **3. Definitions**

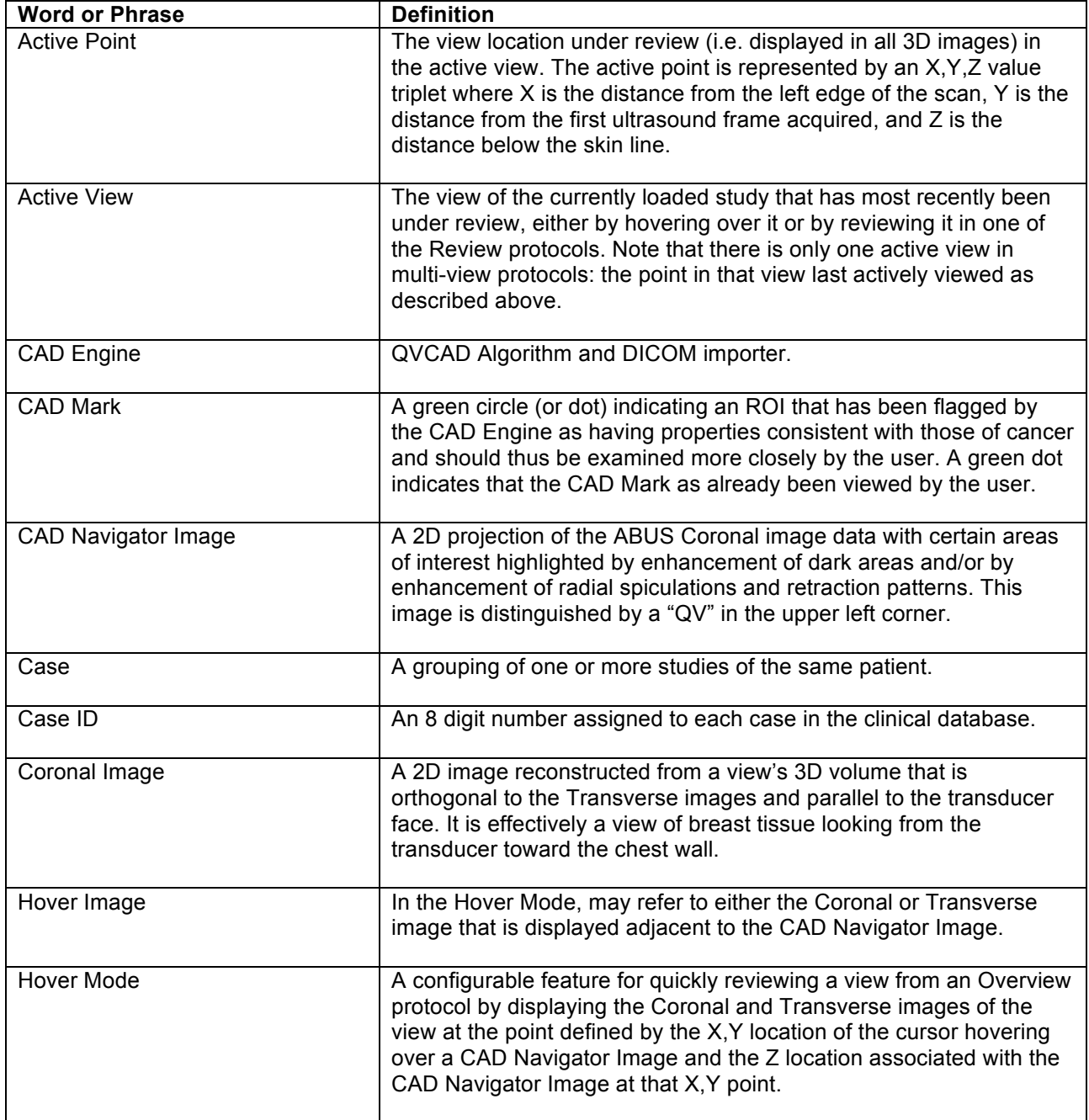

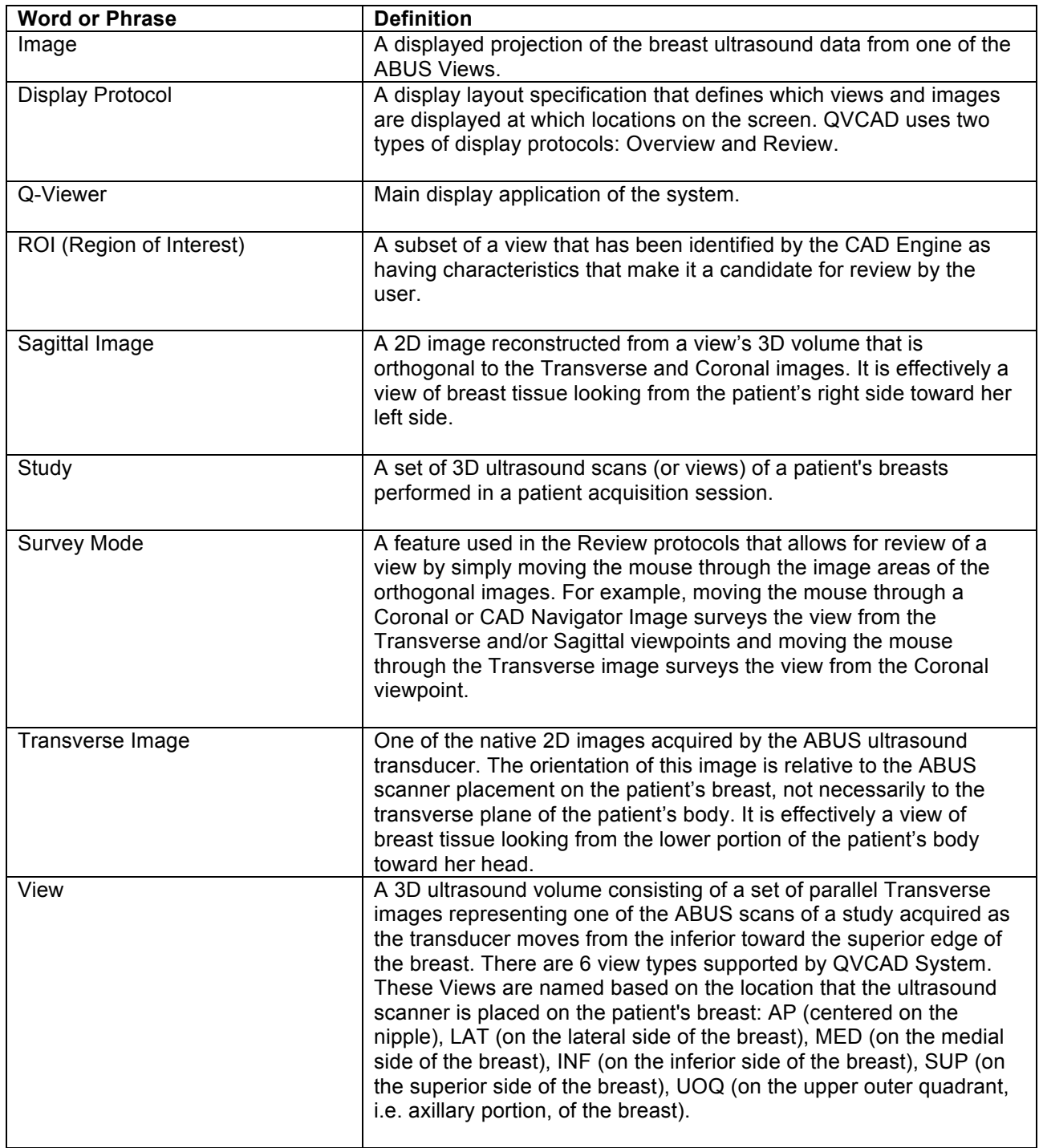

#### 4. **Device Description**

#### **4.1. Intended Use**

The QView Medical, Inc. QVCAD system is a Computer-Aided Detection and image processing software device intended to aid in the reading of 3D Breast Ultrasound images generated by the Somo.v ABUS (P110006) system ("ABUS"). It is a proprietary software application designed to process and display ABUS images on a computer monitor for review, with certain areas highlighted or marked for attention. The user is instructed to review the ABUS images concurrently with the CAD generated output before making their final assessment of the case.

#### **4.2. Principles of Operation**

QVCAD is supplied as a software package consisting of two software components running on a (customer-supplied) workstation computer: i) the QVCAD CAD engine which comprises the CAD and image processing algorithms, and ii) The QVCAD Q-Viewer that formats the ABUS images together with the output of the QView CAD engine for display on the monitor. The QVCAD CAD engine and Q-Viewer are integrated and require each other to operate. See figure 1 below for a schematic of the QVCAD system.

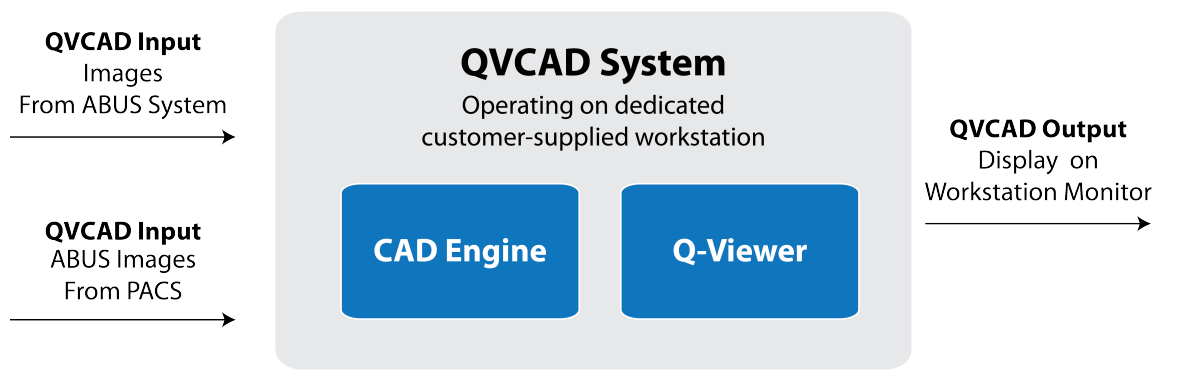

*Figure 1 QVCAD System*

The QVCAD System receives input images directly from the ABUS acquisition system or from a PACS system, via a standard DICOM interface. The QVCAD System is intended to process 3D Breast Ultrasound images originally acquired by the ABUS system.

The native images from the ABUS system together with the output of the QVCAD CAD Engine are concurrently displayed on the Q-Viewer. The user is instructed to review the ABUS images concurrently with the CAD generated output before making a final assessment of the case.

The QVCAD CAD engine employs several image pattern recognition processes and artificial neural networks to detect suspicious areas of breast tissue 5mm or more in diameter that have characteristics similar to breast lesions. It inspects every tissue location in the 3-D ABUS images it processes with dedicated algorithms that characterize the volumetric region surrounding each location by automatically extracting features that have been determined to represent suspicious signs. These features include typical ultrasound image features described in the radiological literature such as region boundary, margin, echo pattern, orientation, posterior enhancement, architectural distortions, etc. Using those features, the QVCAD CAD engine generates a score for each suspicious area to distinguish potential breast lesions from normal breast tissue.

The training database consists of a large number of cancer, benign and normal cases. All cancers and benign lesions are biopsy proven. Normal cases were confirmed by follow-up exams. The cancers cases include all those encountered during clinical practice without selection. The benign and normal cases are randomly selected from available cases. The training algorithm employs a cross validation technique on this database to achieve optimal performance of the QVCAD CAD engine.

The locations and types of the cancers and benign lesions in the images are annotated as the reference standard by ultrasound experts based on radiology and pathology reports. Using the reference standard and the ultrasound image features extracted from the ABUS images in this training database, the QVCAD CAD engine is trained to distinguish breast lesions from normal breast tissue.

The CAD-generated output from the QVCAD system is presented in two forms:

- i) A QVCAD CAD Navigator image of each ABUS volume or view, which is a modified minimum intensity projection combined with a line texture projection of the coronal image data in areas where CAD has detected possible abnormalities. This is intended to bring attention to certain areas of interest by enhancement of dark areas and/or radial spiculations and retraction patterns. The enhancements may be applied to both malignant and benign lesions.
- ii) CAD marks presented as colored circles around areas of interest and displayed over the CAD Navigator image and over the corresponding original ABUS images. CAD marks are intended to highlight potentially malignant lesions.

The user is instructed to use both the CAD Navigator image and the CAD marks in support of their review of the ABUS case. See figure 2 and figure 3 below for an example of a CAD Navigator image and CAD marks.

The CAD Navigator image is a static roadmap displayed concurrently with the original ABUS images (sagittal, transverse and coronal). The user may select any CAD mark or other area of interest on the CAD Navigator image and the corresponding original ABUS images will be displayed. This is intended to serve as a review and navigation tool, enabling the user to efficiently review the entire ABUS case, focusing on certain areas of interest. It is designed to improve user productivity while preserving the accuracy of diagnosis.

The CAD Navigator and native ABUS images are relative to the orientation of the ABUS scanner as placed on the patient's breast. They roughly correspond to the transverse, coronal and parasagittal planes of the patient's body depending on the exact positioning of the ABUS scanner during image acquisition.

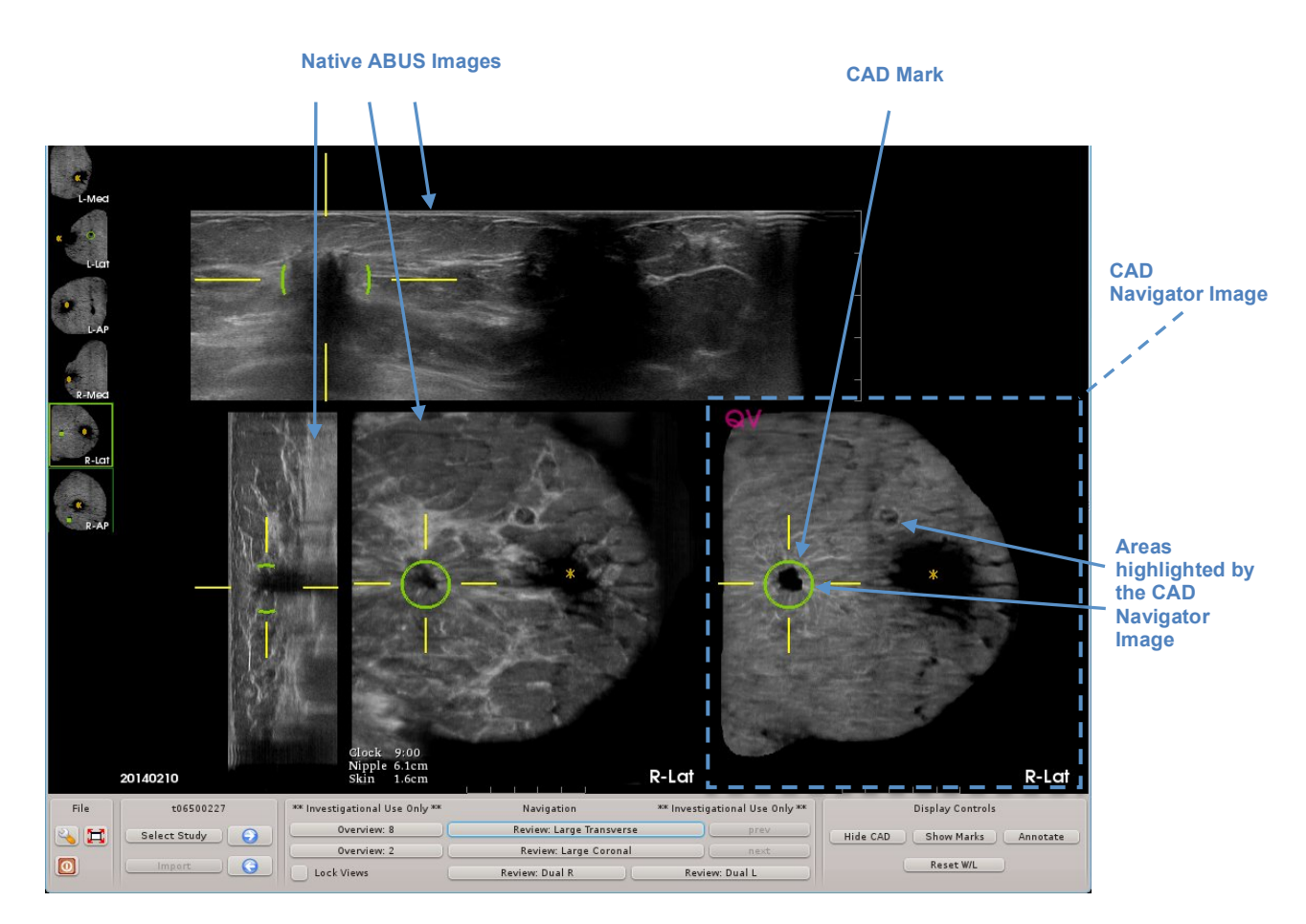

*Figure 2 Sample Q-Viewer Display with native ABUS images, the CAD Navigator Image and CAD mark.*

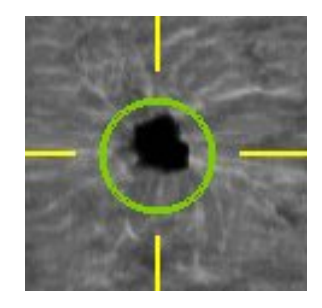

*Figure 3 Close-up detail of CAD mark on the CAD Navigator Image*

The Q-Viewer is intended to be a comprehensive review platform that displays ABUS images together with the output of the QVCAD CAD Engine. The user is expected to interact with the system primarily via mouse commands as they perform a comprehensive review of the ABUS case.

#### **5. Installation**

Installation and commissioning of the QVCAD System is performed by qualified QView Medical, Inc. personnel only. A comprehensive user training program is conducted after installation to instruct the user/s on the operation of the QVCAD System. This training includes modules on system operation, guided case-study, user self-study and a final proficiency assessment. User training is provided by qualified QView Medical, Inc. personnel.

#### **6. Clinical Study Summary**

QView Medical, Inc ("QView") completed a pivotal clinical study ("Study") to demonstrate the safety and effectiveness of the QView QVCAD System ("QVCAD") for its proposed indication for use as stated in Section 1 of this User Manual.

QView believes that the QVCAD System will aid in the reading of ABUS images, where productivity improves without any impairment to cancer detection performance. As such, the Study was designed to test a pair of co-primary hypotheses as follows. Both co-primary hypotheses must be successfully tested to declare successfully meeting the primary objectives of the pivotal study.

*Co-primary hypothesis 1: Non-inferiority of ROC AUC when radiologists read ABUS images with the aid of QVCAD vs. when they read ABUS images alone*

*Co-primary hypothesis 2: Improvement (reduction) in average per-case interpretation time when radiologists read ABUS images with the aid of QVCAD vs. when they read ABUS images alone*

In the Study, radiologists performed interpretation of Automated Breast Ultrasound ("ABUS") images with and without the aid of QVCAD, with

- i) area under the receiver operating characteristic (ROC) curve (AUC) used to characterize cancer detection performance, and
- ii) average per case interpretation time used to characterize radiologist productivity.

Although the ABUS system is used as an adjunct to screening mammography, this pivotal study only evaluated performance and interpretation time for the ABUS component of screening. Therefore, the improvement in interpretation time or productivity using QVCAD only applies to the ABUS component and the total productivity improvement will depend on many other factors including those related to interpretation of the screening mammogram.

The clinical protocol was reviewed and approved by an Institutional Review Board and an experienced research team conducted the reader study.

The Study consisted of a highly enriched set of 185 cases *(BI-RADS Composition/Density c or d)*, of which 133 were normal and 52 contained cancers (31 mammographic BI-RADS 1 or 2 and 21 mammographic

BI-RADS 0). Eighteen radiologists participated in the Study. They represented a broad spectrum of experience in practice types, breast imaging and ultrasound.

Cases were presented to readers in random order. Each reader interpreted each case twice, once interpreting ABUS images with the aid of QVCAD, and once interpreting ABUS images alone. These two sessions were separated by a washout period of at least four weeks. The combination of case randomization and washout period was intended to compensate for any bias effect of readers recalling individual case/s and any specific findings.

**6.1.** Clinical Study Primary Analysis Results

The study has two co-primary objectives:

- i) To determine whether radiologists' performance in the detection of breast cancer is non-inferior when they interpret ABUS images with the aid of QVCAD compared with when they interpret ABUS images alone, and,
- ii) To determine whether radiologists' interpretation time is improved (shorter) when they interpret ABUS images with the aid of QVCAD compared with when they interpret ABUS images alone.

*Table 1 First co-primary result of the pivotal study: Non-inferiority of trapezoidal AUC.*

|                                          | AUC.      | $95\%$ CI of AUC    | p-value |
|------------------------------------------|-----------|---------------------|---------|
| $AUCABUS + QVCAD$                        | 0.7353    |                     |         |
| AUCABUS; No QVCAD                        | 0.7493    |                     |         |
| $AUCABUS + QVCAD -$<br>AUCABUS; No QVCAD | $-0.0141$ | $[-0.0442, 0.0160]$ | 0.0102  |

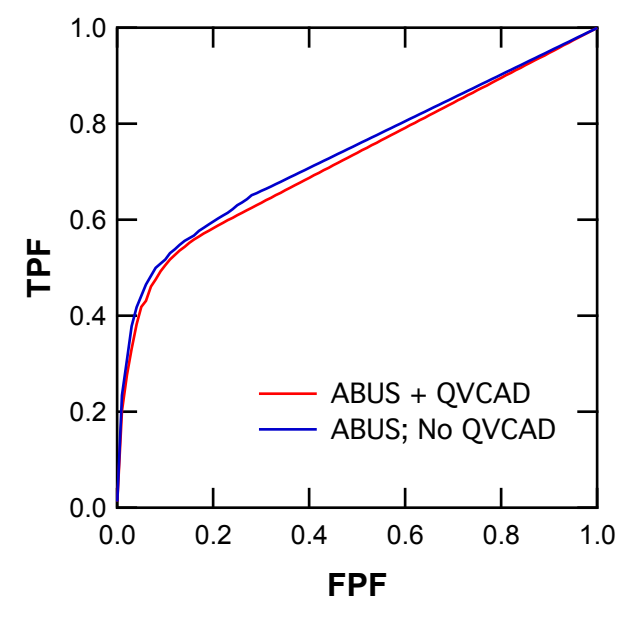

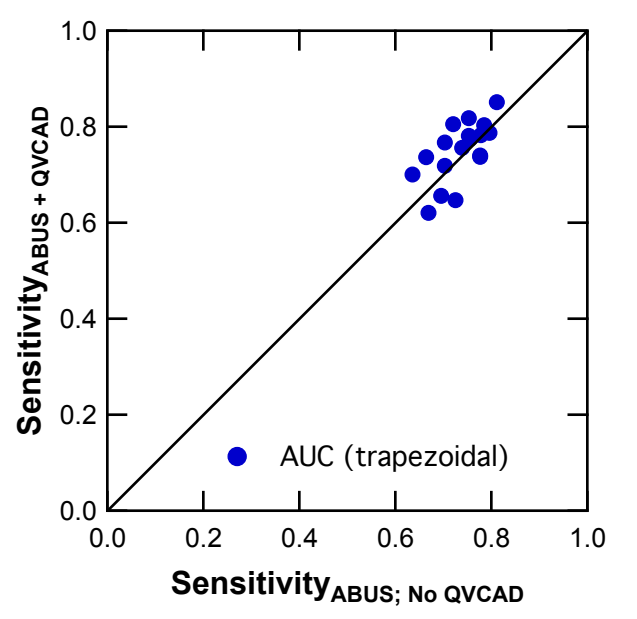

*Figure 4 Comparison of "average" trapezoidal ROC curves across the 18 readers between the two interpretation modalities.*

*Figure 5 Comparison of trapezoidal AUC estimates of the 18 readers between the two interpretation modalities.*

The non-inferiority hypothesis was tested successfully using the 31 mammographic BIRADS 1 or 2 cancer cases and the 133 non-cancer cases (Table 1). The results show that the lower limit of the 95% confidence interval on ΔAUC is approximately -0.0442, which lies above the pre-specified non-inferiority margin of -0.05. Therefore, these results support the conclusion that the average AUC value when radiologists interpret ABUS images with the aid of QVCAD is statistically significantly non-inferior to the average AUC value when they interpret ABUS images alone. The AUC curves and the sensitivity comparison of the two modalities are shown in Figure 4 and Figure 5.

The superiority hypothesis of interpretation time ( $\Delta$ Time = Time<sub>ABUS</sub>; <sub>No QVCAD</sub> – Time<sub>ABUS + QVCAD</sub>) was tested successfully (Table 2). These results show that the estimated ΔTime per case is 71 sec (33% of the average Time<sub>ABUS; No QVCAD</sub>), which is statistically significantly greater than zero ( $p \ll 0.05$ ). These results support the conclusion that the average interpretation time when radiologists interpret ABUS images with the aid of QVCAD is statistically superior to (shorter than) the average interpretation time when they interpret ABUS images alone.

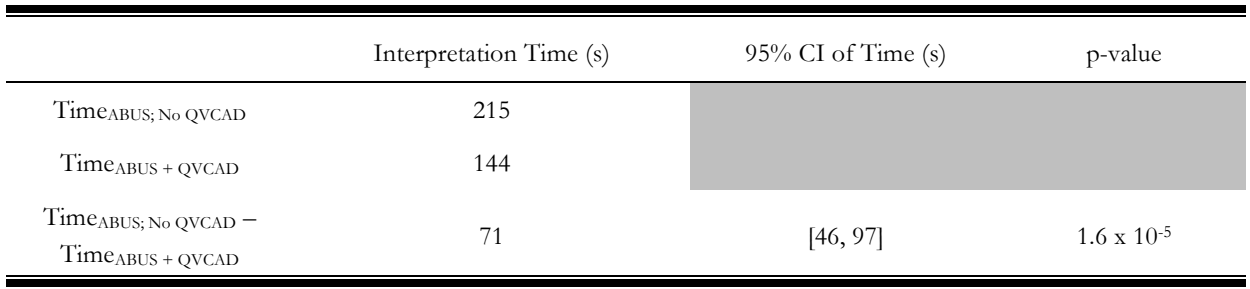

*Table 2 Second co-primary result of the pivotal study: Superiority of interpretation time (per case).*

These results demonstrate that both co-primary objectives were met, and demonstrate that radiologists who interpret ABUS images with the aid of QVCAD can be expected to produce non-inferior performance of breast cancer detection from ABUS images in a significantly shorter interpretation time than when they interpret ABUS images alone.

#### **6.2.** Clinical Study Supplemental (Secondary) Analysis Results

Several supplemental (or secondary) analyses of the pivotal study data were conducted. The purpose of these additional analyses was to assess the strength of the primary conclusion of the pivotal study.

Table 3 and Figure 6 show the average sensitivity and specificity estimates. Table 3 also shows bootstrapping estimates of uncertainty in these estimates. These results show that sensitivity and specificity are similar between the two interpretation modalities. These results support the primary conclusion of the pivotal study.

In Figure 6 top row, short line segments link each reader's sensitivity or specificity at the BI-RADS 3 threshold and the BI-RADS 4 threshold. In Figure 6 bottom row, short line segments link each reader's sensitivity and false-positive fraction in the two interpretation modalities.

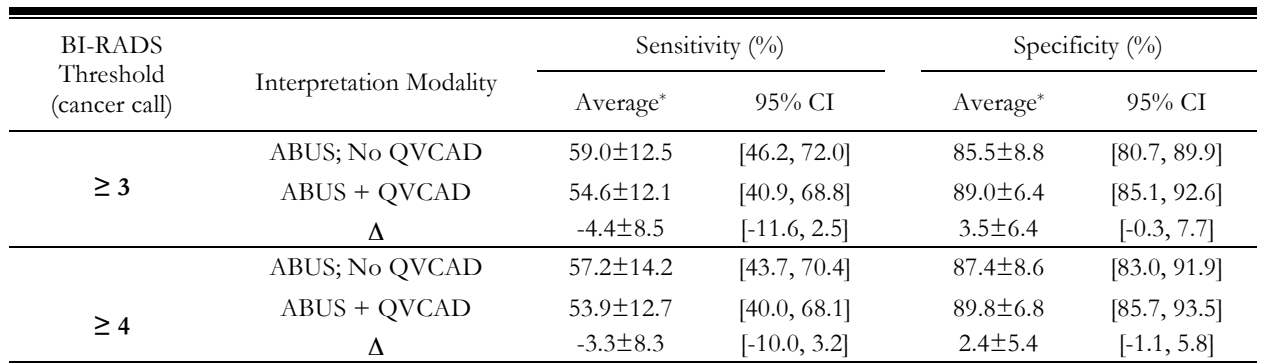

#### *Table 3 Supplemental analysis of the pivotal study: Sensitivity and specificity.*

 $\Delta = (ABUS + QVCAD) - (ABUS; No QVCAD)$ 

\*Mean ± standard deviation

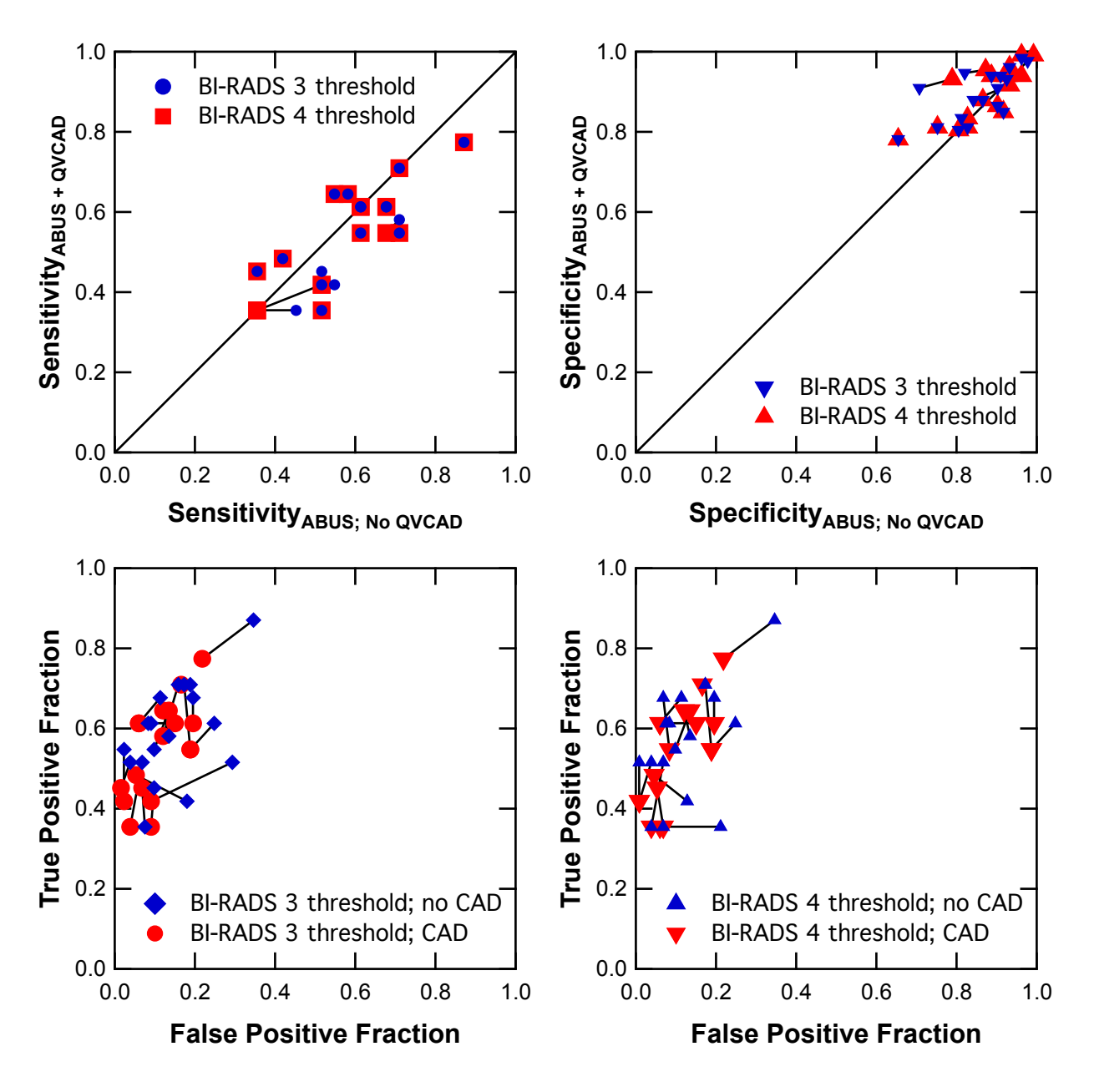

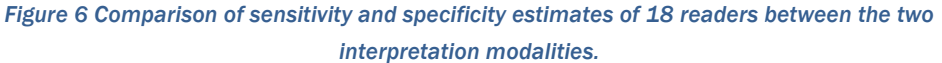

Conventional ROC and MRMC analyses do not require correct localization of cancerous lesions. Therefore, additional secondary location-specific analyses were conducted to test whether or not the radiologists in the study found cancers in the correct locations. These analyses required one modification from the conventional MRMC and sensitivity and specificity analyses: for cancer cases, if none of a radiologist's identified lesion(s) matched the location of known cancer(s), then the radiologist's case-level LOS was treated as the lowest possible (1 on the scale of 1–100). Thus, radiologists' scores were penalized in location-specific analyses for identifying non-cancer lesion(s) while missing cancer(s). The criterion for a radiologist-identified lesion to match a known cancer was that the distance between the geometrical centers of the marked lesion and the known cancer must be less than or equal to 15 mm. The MRMC analysis of trapezoidal AUC and analysis of sensitivity and specificity were repeated with location-specific analyses, and these results are shown in Table 4 and Table 5, respectively. These results support the primary conclusion of the pivotal study.

*Table 4 . Supplemental analysis of co-primary results of the pivotal study: Non-inferiority of location-specific trapezoidal AUC.*

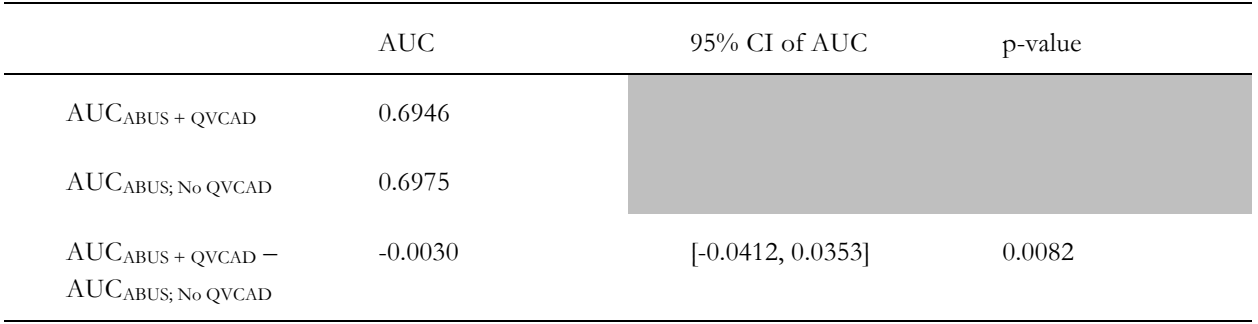

*Table 5 Supplemental analysis of the pivotal study: Location-specific sensitivity and specificity.*

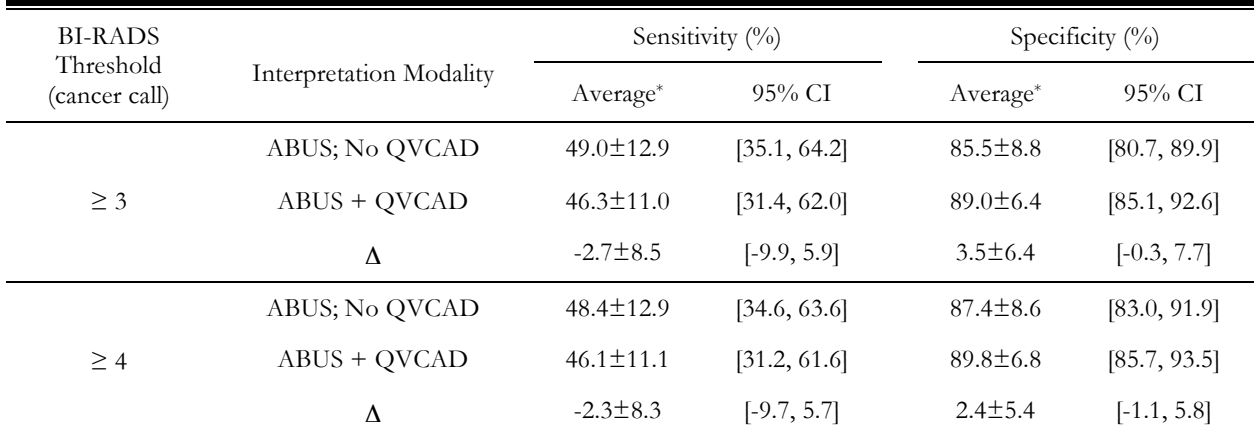

 $\Delta = (ABUS + QVCAD) - (ABUS; No QVCAD)$ 

\*Mean ± standard deviation

The results in Table 1 above compare the readers' performance with and without the aid of the QVCAD System on all 31 mammographic BI-RADS 1 and 2 cancer cases that were included in the study. However, of those 31 cancer cases, 15 were of patients who had prior breast interventions (PBI), for which ABUS is contra-indicated. The remaining 16 were of patients who had no prior breast interventions (no-PBI) and 15 were of patients who had prior breast interventions (PBI). All but one of the 133 normal cases used in the study had no PBI. Thus an additional analysis was performed on the 16 no-PBI cancer cases and the 132 no-PBI non-cancer cases (Table 6). The results of this supplemental analysis are consistent with those of the primary analysis, but statistical significance was not established in this supplemental analysis presumably because, at least in part, of the smaller number of cancer cases in this supplemental analysis.

*Table 6. Supplemental analysis of the pivotal study: MRMC analysis of 16 no-PBI cancer cases and 132 no-PBI non-cancer cases*

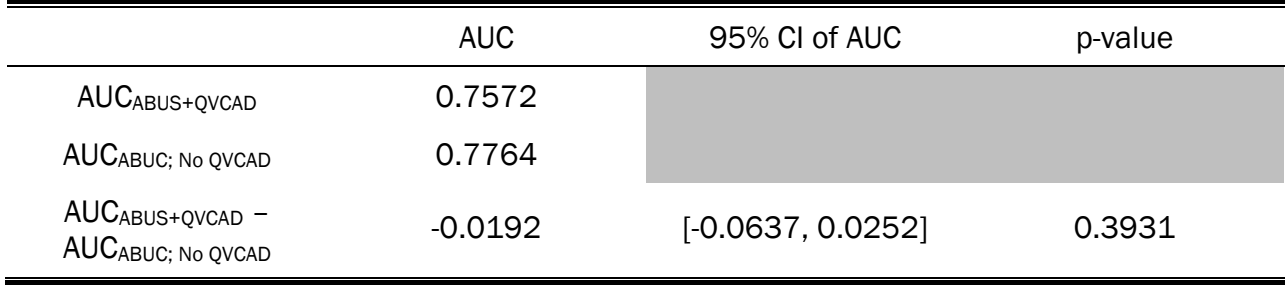

#### **6.3. CAD standalone performance**

The standalone performance of QVCAD System was measured on the dataset with 31 cancer cases and 133 normal cases. As described in Section 4.2 Principles of Operation, the CAD output has two forms of indicators, CAD marks and CAD enhanced dark areas in the CAD Navigator Image.

Tables 7-12 below show the standalone performance for each of the indicator types of the QVCAD System. The sensitivity was measured as the number of cancer cases where at least one CAD indicator is present divided by the total number of cancer cases; the specificity was measured as the number of normal cases without any CAD indicators divided by the total number of normal cases; the false-positive (FP) rate (per volume) was measured twice: 1) for non-cancer cases (NCC) - as the total number of CAD indicators in noncancer cases divided by the total number of volumes in non-cancer cases; 2) for non-cancer volumes (NCV) as the total number of CAD indicators in non-cancer volumes in all cases divided by the total number of noncancer volumes in all cases. The type of indicator used in each of the following tables is defined in the table captions.

Figure 7 below shows the QVCAD System standalone FROC curve.

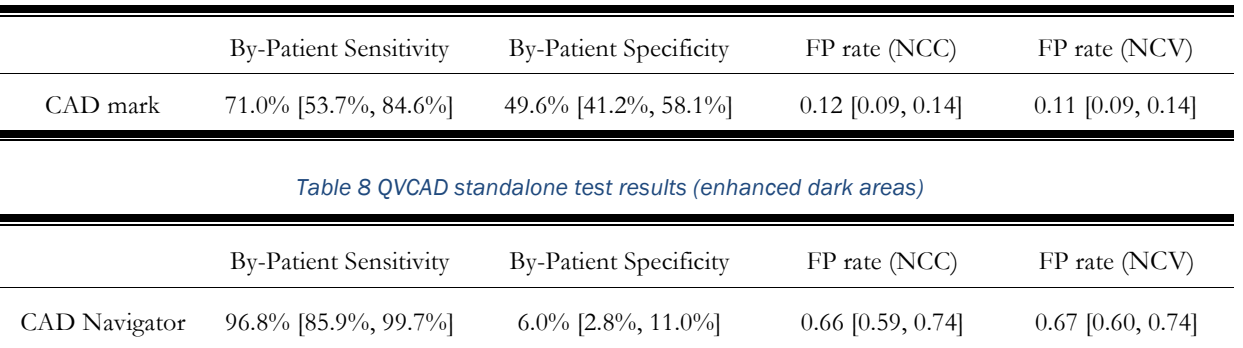

#### *Table 7 QVCAD standalone test results (CAD marks)*

#### *Table 9 QVCAD standalone sensitivity by lesion size (CAD marks).*

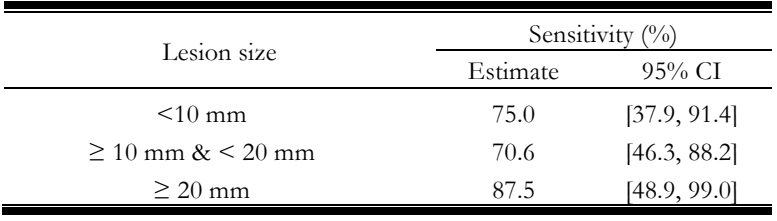

#### *Table 10 QVCAD standalone sensitivity by lesion size (enhanced dark areas).*

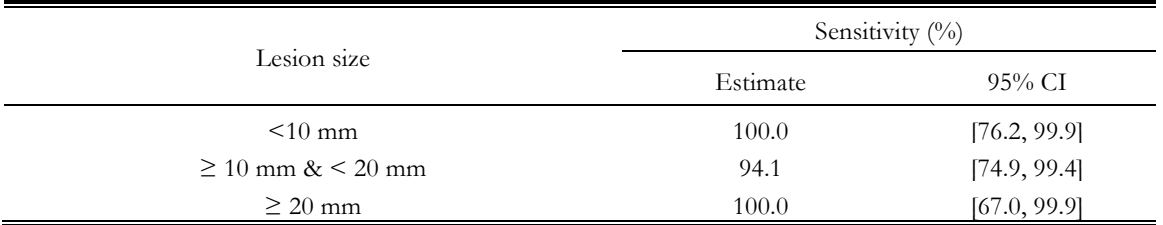

#### *Table 11 QVCAD standalone sensitivity, specificity, and false-positive rate by BI-RADS breast density (CAD marks).*

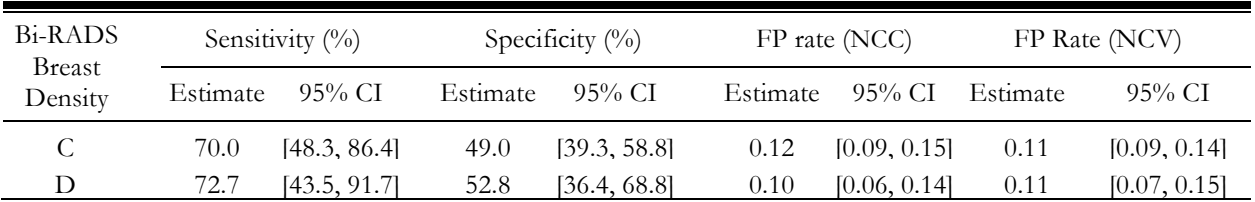

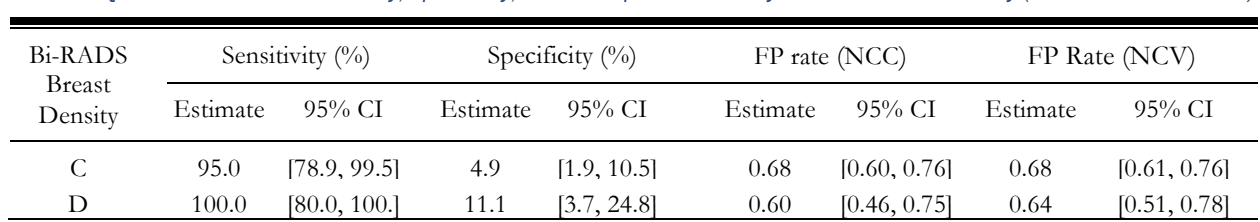

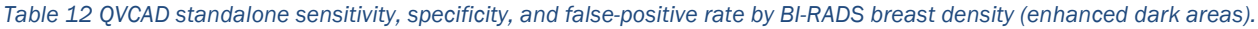

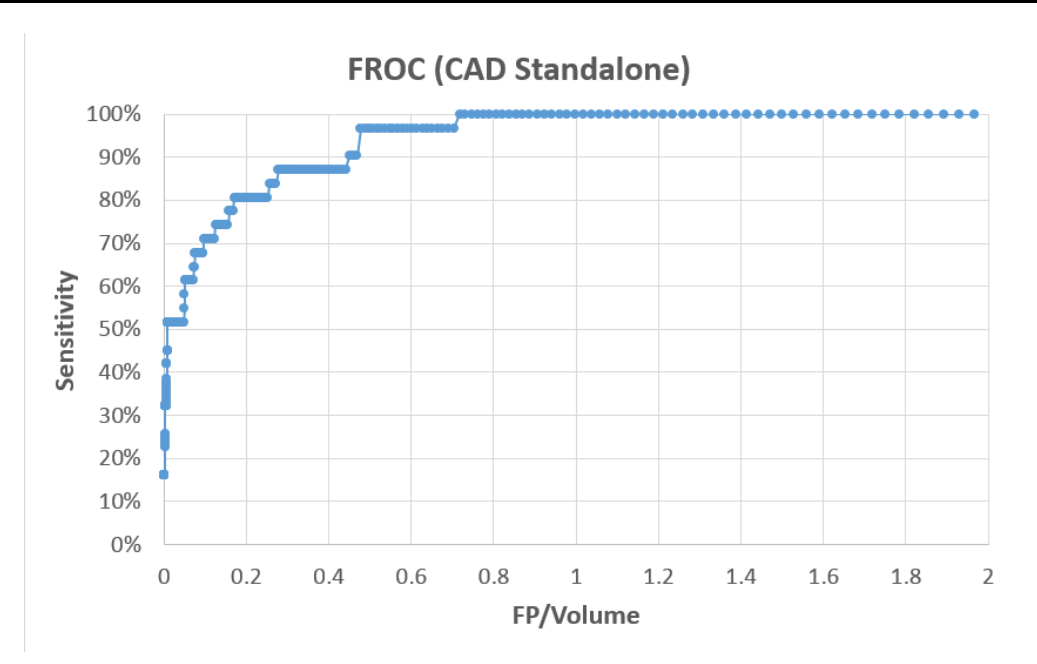

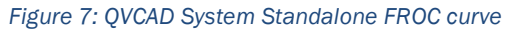

#### **7. Potential Adverse Effects of Device on Health**

There are no known direct safety or health risks caused by or related to use of the QVCAD system. The device has no direct contact with the patient. Indirect risks are that the device may fail to mark or highlight malignant lesions or may mark or highlight some nonmalignant lesions (false positive readings). These possibilities are explained in the Warnings section of the device labeling. Proper use of the information generated by the QVCAD system is explained in the Instructions for use in this manual. The QVCAD output is one of several inputs into physician decision making, and final diagnostic decisions represent physicians' assessments and judgments of these several inputs.

#### **8. Symbols, Contraindications, Warnings and Precautions**

#### **8.1. Symbols**

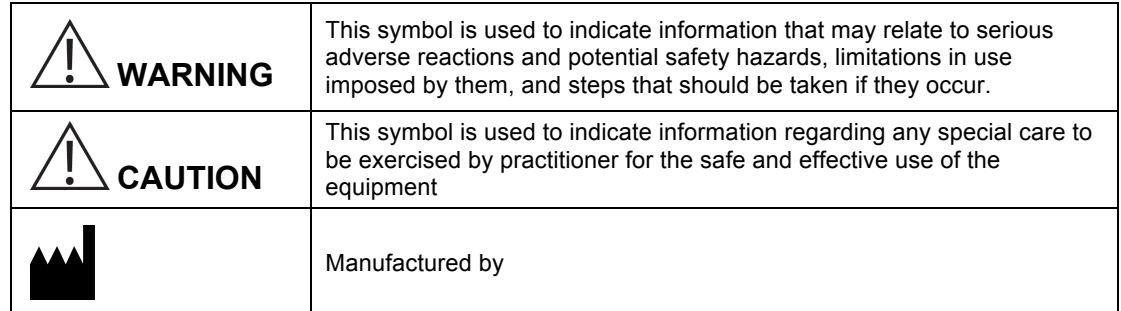

#### **8.2. Contraindications**

There are no contraindications for this device.

### **8.3. WARNING**

- 8.3.1. Federal law restricts this device to be used by, or on the order of a physician.
- 8.3.2. The QVCAD system should be used only after completion of proper training conducted by qualified QView personnel.
- 8.3.3. The QVCAD system is an adjunct to the user. The user must not use the CAD generated output as the primary interpretation
	- **a.** The QVCAD system may not mark or highlight all regions that are indicative of cancer.
	- **b.** The QVCAD system may mark or highlight regions that do not contain cancer.
- 8.3.4. The CAD Navigator Images and CAD marks only assist the user in identifying regions of interest. The user should review the ABUS images concurrently with the CAD Navigator Image and CAD marks before making their final assessment of the case.
- 8.3.5. The regions of interest that are marked by the QVCAD system should be reviewed by the user to avoid a potential oversight.
- 8.3.6. The patient history is important to identify prior surgeries or abnormalities, which may be marked by the QVCAD system.
- 8.3.7. The QVCAD system is not intended to analyze views containing an implant.<br>8.3.8. In using the QVCAD system, all parties should take necessary precautions to
- In using the QVCAD system, all parties should take necessary precautions to ensure privacy of patient information.
- 8.3.9. In the event of severely low disk space (<5GB), when a new study is sent to the QVCAD system, the system will delete the oldest reviewed studies from the database one at a time until at least 5GB of space is free. If there are no reviewed studies in the database to be deleted, this may cause failure of the study to be sent. The minimum configuration of the disk is 1 TB, which provides a database capacity of approximately 1200 studies. This deletion function will apply when the database is within 7 studies of capacity. Note that a "Disk Storage Status Warning" will appear several times before this condition occurs (See Section 12).
- 8.3.10. If any studies are deleted from the QVCAD system, images, QVCAD outputs, and annotations will also be permanently deleted.
- 8.3.11. The operator/technologist of the imaging system should assure that all views of a study that were acquired on the ABUS system have been received by the QVCAD System. If not, resend the study to obtain the missing views**.**
- 8.3.12. The ABUS–QVCAD system is an adjunct to mammography and should only be used for patients with screening mammograms.
- 8.3.13. The majority of the readers in the pivotal study were radiologists with more than 10 years of experience. The benefit of the QVCAD System for non-radiologists with extensive experience and for readers with less experience is not fully demonstrated by the study results.

#### **8.4. CAUTION**

- 8.4.1. The QVCAD system user configuration default is set to display "Show QView + CAD" to ensure that CAD marks and CAD Navigator images are displayed.
- 8.4.2. Even though there can be up to 6 views per breast, each study is limited to 10 views. In the unlikely event that more than 10 views need to be acquired in a study - e.g. 6 in each breast or 6 in one breast 5 in other - then split the study into 2 studies, one for each breast.
- 8.4.3. CAD marks corresponding to specific slices are displayed in the transverse/sagittal/coronal images *only* if User Configuration for CAD Marks in 3D Images is set.
- 8.4.4. If Lock Views is checked in the Review Dual protocols, the displayed clock positions of the two views may differ if the active point is outside the extent of one of the views.
- 8.4.5. If the "Disk Storage Status Warning" appears, indicating that the disk is > 90% full, contact QView Customer support for data backup.
- 8.4.6. The user should not change the Case ID of a study until CAD processing is complete for all the views in the study.

#### **9. Conformance to Standards**

No performance standards applicable to this device have been established under Section 514 of the FD&C Act.

#### **10. How Supplied**

The QVCAD System is supplied as a software package that is installed by qualified QView Medical personnel onto a dedicated customer-supplied workstation that meets the following minimum performance specifications:

- Linux compatible PC
- 16 GB RAM, 2133MHz
- 4 processor cores, each with 3.5 GHz minimum clock speed, with 10MB total cache memory.
- 1 TB, 7200 RPM, hard disk drive
- 17-24" Monitor, 16:10 aspect ratio, with a minimum of 1920x1200 resolution
- EVGA card with at least 1920x1200 resolution and GPU with minimum 2GB RAM
- 1 USB-3.0 or higher port
- 1 high speed Ethernet connection (100/1000 Base-T).
- Standard keyboard and three button optical mouse with scroll wheel.
- DVD drive (built-in *or* external connected to an additional USB-1.0 or higher port)

#### **11. QVCAD System Basic Operation**

#### **11.1. Getting Started**

- 11.1.1. **Power On—**Press Power On/Off button on the computer to start the system.
- 11.1.2. **Logging On—**At the login window, enter User Name and Password\*. Press Enter.

After login, the Q-Viewer will be automatically loaded showing the oldest non-reviewed study in the study database. *(See section Study Selection 11.2.4b to load a different study.)*

*Note: For security reasons, the password is issued by the system administrator.*

#### 11.1.3. **System Inactivity**

#### *a. Power Saving Mode*

After 5 minutes of inactivity, the software will go into power saving mode. Movement of the mouse will wake the system to the Q-Viewer in its prior state.

#### *b. Automatic System Log off*

After 10 minutes of inactivity, the software will automatically log the user off the system. Login will be required upon wake-up.

#### **11.2. QVCAD System Overview**

#### 11.2.1. **Q-Viewer Display Area**

Q-Viewer displays the results of the CAD Engine along with the ABUS images. When a study is loaded for review, Q-Viewer shows that study in the chosen display protocol layout as shown in Figure 8 *(For more information on display protocols see Q-Viewer Display Protocols Table 18)*.

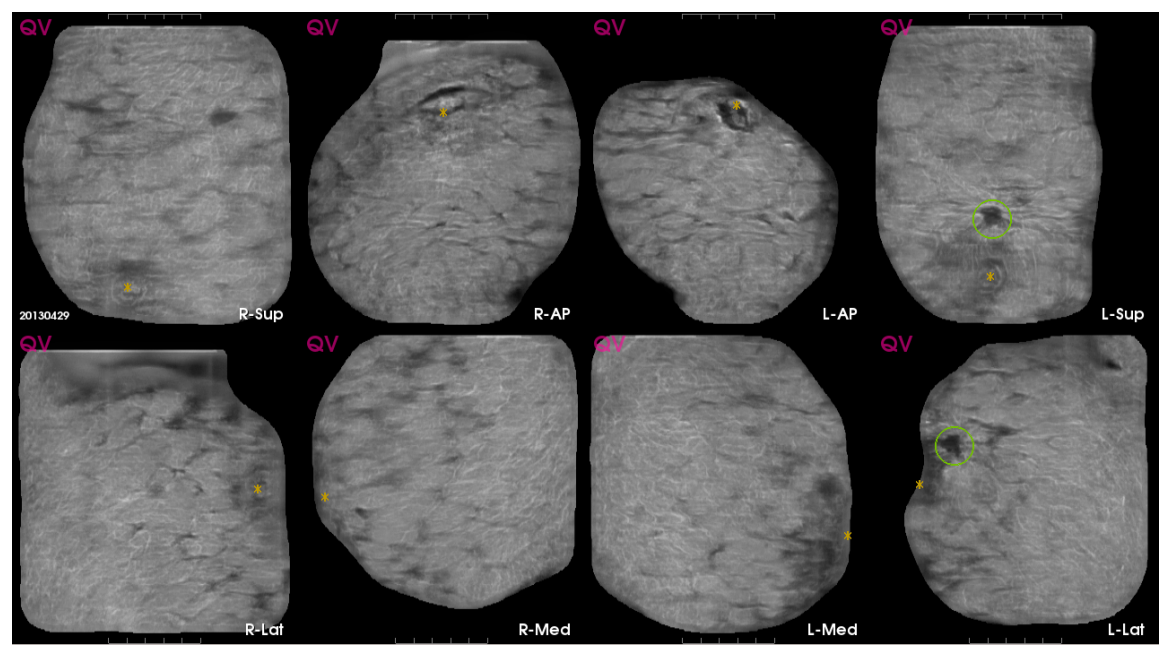

*Figure 8 Q-Viewer display area (Overview: 8 display protocol shown)*

#### 11.2.2. **CAD Navigator Image**

One CAD Navigator Image is generated for each acquired view of a study. It is a 2D projection of the Coronal image data of that view. The CAD Navigator Image shows areas of interest indicated by CAD Marks and CAD enhanced dark areas and/or radial spiculations and retraction patterns. The CAD Navigator Image is a roadmap to be used concurrently with the 3D images of the view for review. Each CAD Navigator Image is distinguished by a "QV" in the upper left corner as shown in Figure 9. All CAD marks are displayed on the CAD Navigator image. Two CAD marks may be superimposed on the CAD Navigator image but can be distinguished in the 3D display of the native ABUS images.

**Shortcut**: Pressing the "Q" key on the keyboard will bring show the CAD Navigator Image to the front.

*Note: When the view has been reviewed the first time, the CAD Navigator Image will then be outlined in green.*

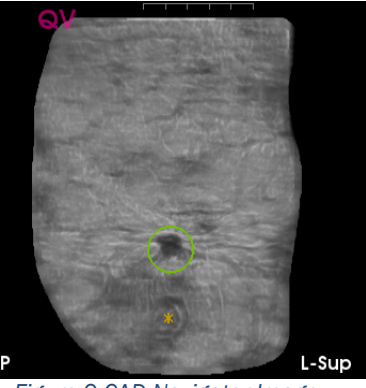

*Figure 9 CAD Navigator Image*

#### 11.2.3. **Cursors, Mouse Control & Scroll Wheel**

#### *a. Cursors (Active Point Crosshairs and Green Selection Arrow)*

The QVCAD System uses two types of cursors for selection and navigation:

- 1. Green Selection arrow
- 2. Yellow crosshairs indicate the active point in all images of any Review Display Protocols *(For more information on display protocols see Q-Viewer Display Protocols Table 18)*.

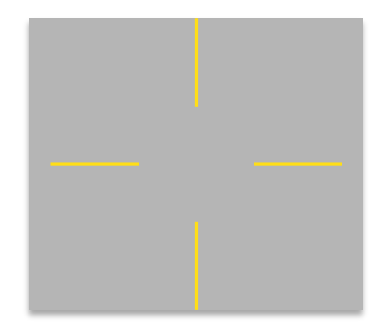

*Figure 10 The Active Point Crosshairs*

#### *b. Right Click and Hold (Pop-up Menu)*

To access any of the contextual pop-up menus in the system, right click and hold button over selected area. This activates a corresponding contextual pop-up menu of available commands (See Table 13). To make a selection, while still holding down the button, move cursor to desired action and release button. To exit the pop-up menu without making a selection, move cursor off the menu and release button.

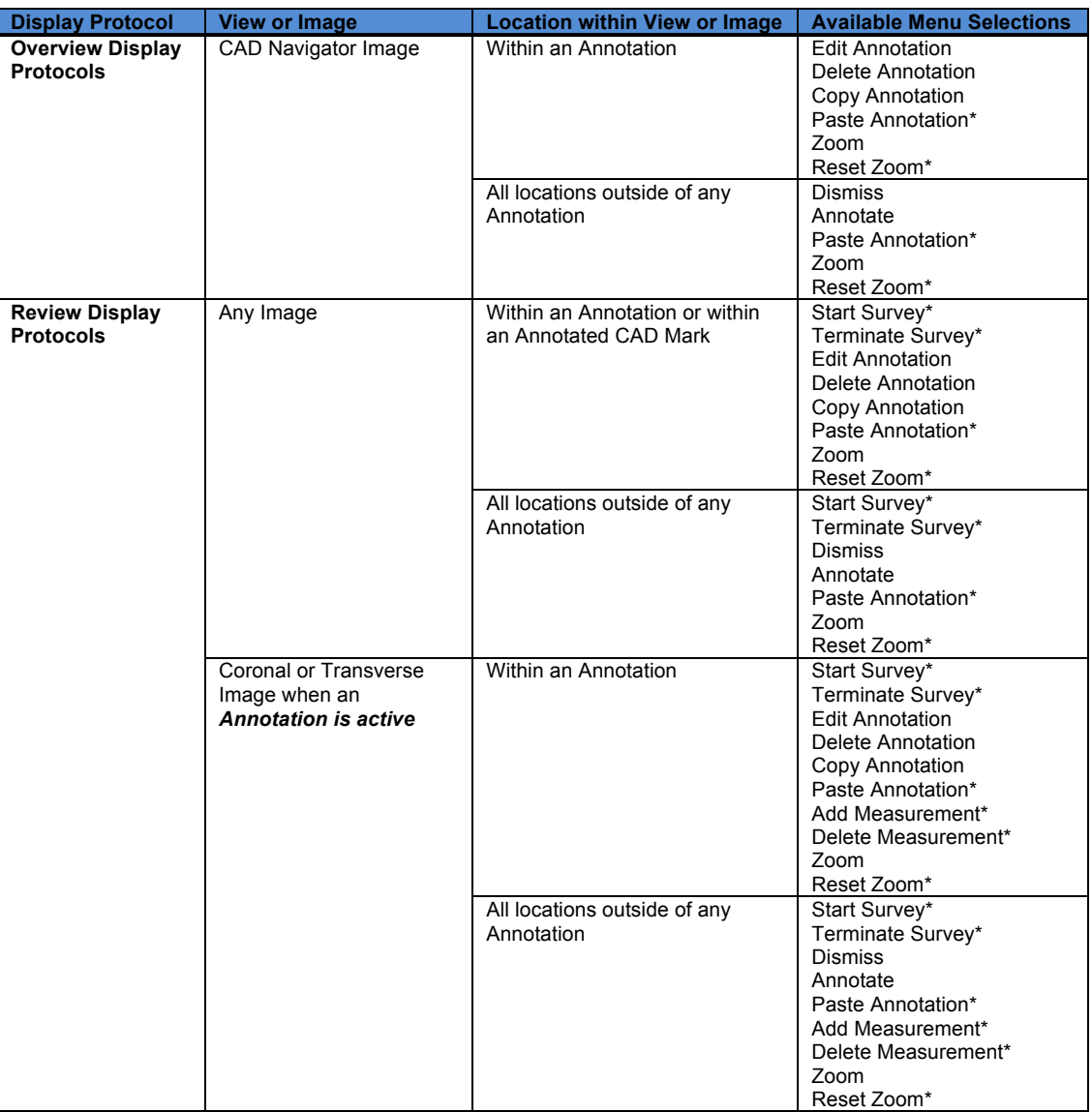

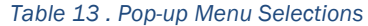

Paste Annotation is only available where Copy Annotation had previously been executed

**Start Survey** is only available if Survey mode is inactive

*Terminate Survey* is only available if Survey mode is active

*Reset Zoom* is only available when Zoom is active in the selected image

*Add Measurement* is only available and will be applied to the active Annotation 1) in the Coronal Image if less than two Coronal measurements have been recorded; or

2) in the Transverse Image if no Transverse measurements have been recorded

**Delete Measurement** is only available when right clicking directly on either of the + ends of a measurement

*c. Change Window Width*

**Increase Window Width** – Click and drag Scroll Wheel up **Decrease Window Width** – Click and drag Scroll Wheel down

#### *d. Change Window Level*

**Increase Window Level** – Click and drag Scroll Wheel left **Decrease Window Level** – Click and drag Scroll Wheel right

#### *e. Hover Mode*

The Hover Mode is a feature within the Overview Display Protocols *(For more about the Overview Display Protocols—see Table 8)*. Hover Mode enables the user to quickly review a localized area of a view by displaying the corresponding Coronal and Transverse images adjacent to the CAD Navigator Image for the point where the cursor is hovering.

**Activating Hover Mode** –The Hover Mode activates when the cursor is paused over any area of a CAD Navigator Image *(See 11.2.2 CAD Navigator Image)*. When activated, corresponding Transverse and Coronal hover images specific to that cursor position or hover point will appear as separate adjacent windows to the CAD Navigator Image.

**Viewing while in Hover Mode** – The Coronal slice depth selected for display will correspond to any CAD findings at that location, if any. As the cursor is moved within the CAD Navigator Image, the Transverse image will update accordingly. When the scroll wheel is scrolled, the depth of the Coronal image will update accordingly.

**Changing Hover Point** – If the cursor is paused over any new point in the CAD Navigator Image more than 1cm away from the previous hover point, the Hover Mode will reset to the new hover point.

**Exiting Hover Mode** – Moving the cursor off the CAD Navigator Image will deactivate the Hover Mode. The Coronal and Transverse hover images will disappear from the screen.

#### *f. Survey Mode*

The Survey Mode is a feature within the Review Display Protocols *(For more about the Review Display Protocols—see Table 8)*. Survey enables the user to review an entire breast in a cinelike mode by using the mouse and scroll wheel to navigate within the images without having to hold down a mouse button.

**Starting Survey Mode** – To activate Survey Mode, right click and hold within the image you would like to survey to display the pop-up menu containing a list of available selections. While still holding down the button, highlight Start Survey, then release the button. This image becomes the surveyed image and enlarged crosshair cursors will appear in that image and the other image updates accordingly.

**Reviewing while in Survey Mode** – The enlarged crosshairs update s they are moved around the surveyed image. If the crosshair cursor is moved to a different image, then the new image becomes the surveyed image and the other images update accordingly. If the scroll wheel is rolled, the surveyed image will update, moving up or down through each of its 'slices'. By moving systematically through each image, the entire breast can be quickly reviewed.

*Note that if the surveyed image is the CAD Navigator or the Coronal image, the enlarged crosshairs are displayed in both of those images. All other operations work identically.*

While in Survey Mode in the Review: Dual protocol, moving the enlarged crosshairs to the other view activates Survey Mode on that view. If Lock Views is checked, the enlarged crosshairs are displayed in the same image of both views and both views are surveyed together at the same location relative to the nipple.

**Exiting Survey Mode** – To terminate a survey, right click and hold to bring up the pop-up menu containing a list of available selections. While still holding down the button highlight Terminate Survey, then release the button.

#### 11.2.4. **System Control Panel**

The System Control Panel is located at the bottom of the screen below the Q-Viewer display area. There are 4 sections within the System Control Panel. Each section (from left to right) is shown enlarged and described below.

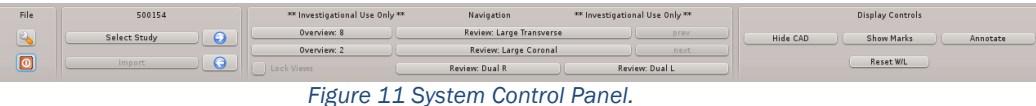

#### *a. File (System Settings – User Configuration)*

This section of the System Control Panel allows User Settings Configuration and Program Control. (See Figure 12)

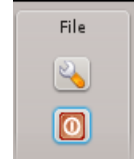

 *Figure 12 File Section of System Control Toolbar, enlarged.*

S **System Settings Button** –displays the User Configuration screen (See Figure 13). The screen displays the current software release in the title bar and enables the user to customize the QVCAD System. The values indicated in Fig.9 are recommended by QView Medical Inc. The values may be changed based on the user's preference. The User Configuration Options are noted in Table 14. Once all changes have been made, the OK button saves the changes or the Cancel button will discard the changes.

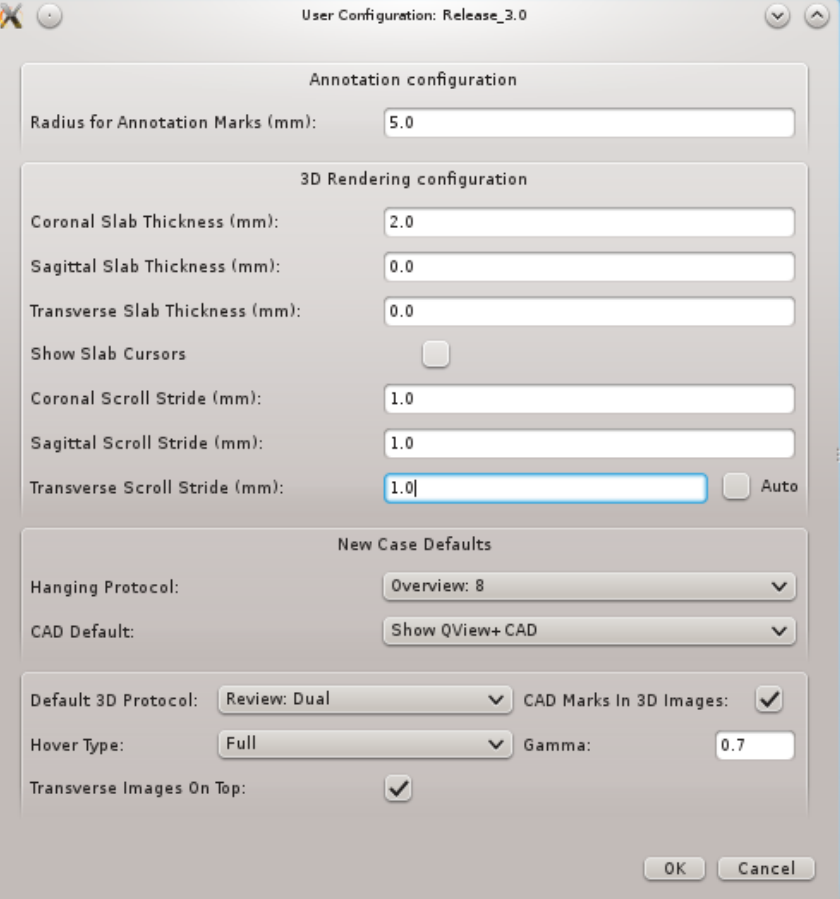

*Figure 13 User Configuration Screen*

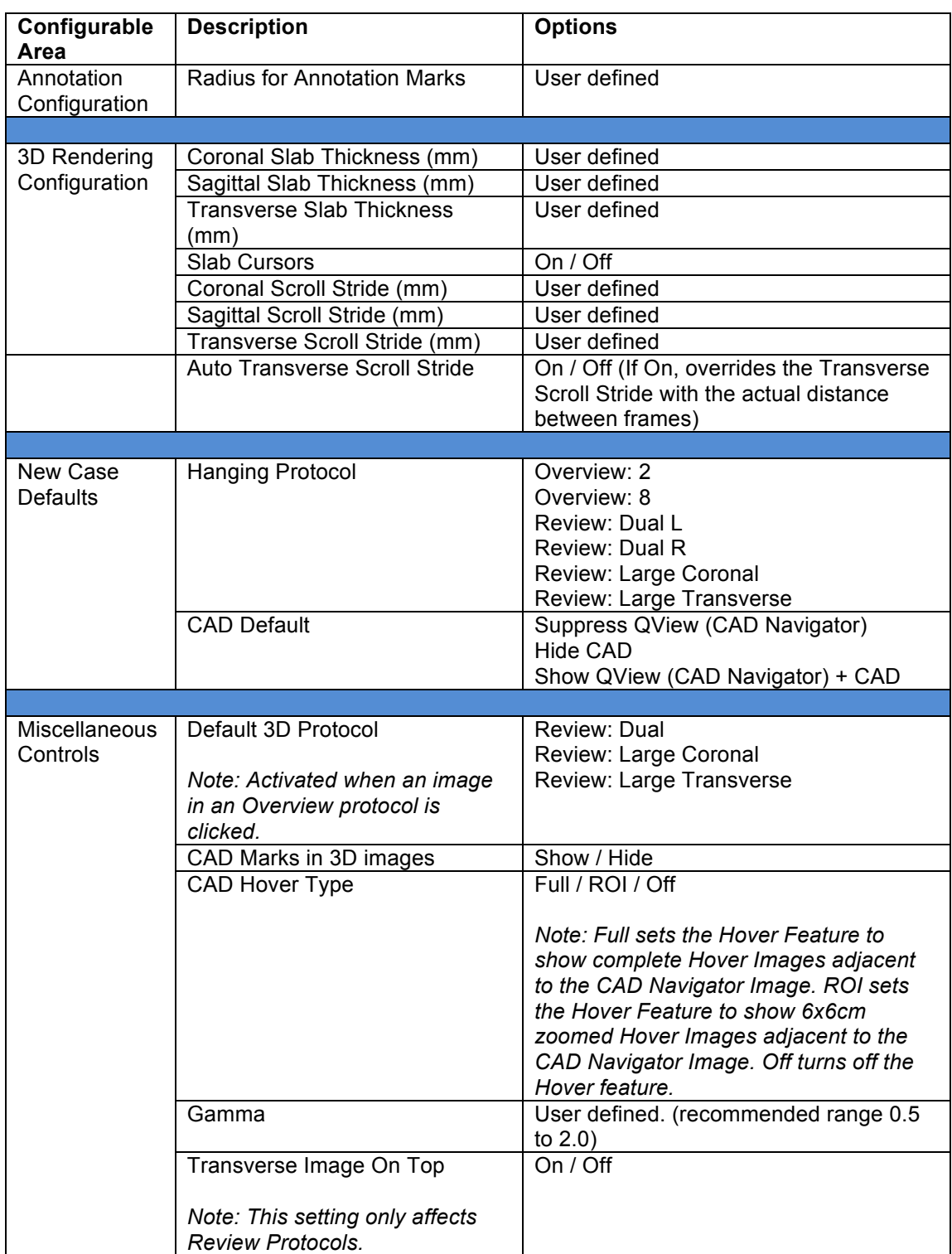

#### *Table 14 System User Configuration Options*

**D** Power Button--Displays the Program Control Screen with options noted in Table 15 below.

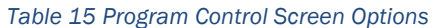

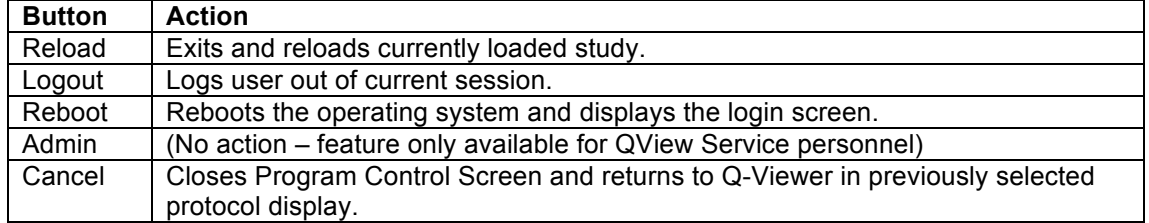

#### *b. Study Selection*

Select and manage studies on the system. The patient name for the current study being reviewed appears at the top of this section of the System Control Panel.

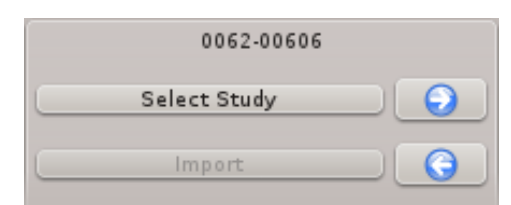

*Figure 14 Study Selection Section of System Control Toolbar, enlarged.*

*Table 16 Study Selection Options*

| <b>Button</b>                   | <b>Action</b>                                                                                  |
|---------------------------------|------------------------------------------------------------------------------------------------|
| <b>Select Study</b>             | Brings up the QView Study Selector Screen (See Figure 15).                                     |
| <b>Right Arrow</b><br>$\bullet$ | Pulls up the next study in the database or highlighted set in order of<br>study date and time. |
| Left Arrow<br>$\bullet$         | Pulls up previous study in the database or highlighted set in order of<br>study date and time. |
| Import                          | (No action – feature only available for QView Service personnel)                               |

| $(\cdot)$                | QView Study Selector     |                          |                                       |                 | $\mathsf{x}$         |
|--------------------------|--------------------------|--------------------------|---------------------------------------|-----------------|----------------------|
|                          |                          |                          |                                       |                 | ^                    |
| RV'C<br>Case ID          | <b>Patient Name</b>      | Patient ID               | Study Date Time                       | $\wedge$        |                      |
| 06201497                 | 0062-01497               | 0062-01497               | 2013/08/14 16:02:15                   |                 |                      |
| 03000387                 | 0030-00387               | 0030-00387               | 2013/07/31 13:26:20                   |                 |                      |
| 03000384<br>08901310     | 0030-00384<br>0089-01310 | 0030-00384<br>0089-01310 | 2013/07/24 13:35:08                   |                 |                      |
| 08901306                 | 0089-01306               | 0089-01306               | 2013/0<br>2013/07/1<br>7              | 11:09:49        |                      |
| 03000382                 | 0030-00<br>382           | 0030-00382               | 20<br>3/0                             |                 |                      |
| 06201371                 | 0062-01371               | 0062-01371               | 2013/0<br>$\Omega$                    | 13:44:33        |                      |
| 06201370                 | 0062-01370               | 0062-01370               | ♦                                     |                 |                      |
| 03000374                 | 0030-00374               | 0030-00374               | 2013/06/26                            | 14:33:1         |                      |
| 081<br>00703             | 0081<br>$-00$<br>703     | 0081-00703               | 20<br>.3/06/1                         |                 |                      |
| 08100701                 | 0081-00701               | 0081-00701               | 2013/06/14                            | 10:57:28        |                      |
| 081<br>00673             | 0081-006                 | 0081-00677               | 2013/06/10                            | 09:0<br>Iб.     |                      |
| 08901135                 | 0089-01135               | 0089-01135               | 2013/06/10 07:47:20                   |                 |                      |
| 00649<br>081<br>08901085 | 0081-00649<br>0089-01085 | 0081-00649<br>0089-01085 | 20<br>13/06/03<br>10:                 |                 |                      |
| 03000363                 | 0030-00363               | 0030-00363               | 2013/05/31 13:08:18<br>20<br>13/05/31 |                 |                      |
| 08100645                 | 0081-00645               | 0081-00645               | 2013/05/31 09:19:18                   |                 |                      |
| 081<br>00637             | 0081-00637               | 0081-00637               | 20<br>13/05/30                        | 11:36:01        |                      |
| 08100634                 | 0081-00634               | 0081-00634               | 2013/05/30 09:09:09                   |                 |                      |
| 08100629                 | 0081-00629               | 0081-00629               | 13/05/29                              | 12:0            |                      |
| 08100620                 | 0081-00620               | 0081-00620               | 2013/05/28                            | 14:07:41        |                      |
| 08100619                 | 0081-00619               | 0081-00619               | 13/05/28                              | 13:38:03        |                      |
| 08100618                 | 0081-00618               | 0081-00618               | 2013/05/28                            | 10:21:34        |                      |
| 08100616<br>06201202     | 0081-00616<br>0062-01202 | 0081-00616               | 13/05/24                              | 14:46:<br>1:05: |                      |
| 081<br>00584             | 0081-00584               | 0062-01202<br>0081-00584 | 2013/05/21<br>13/05/1<br>6<br>1       | .5:0            |                      |
| 06201184                 | 0062-01184               | 0062-01184               | 201<br>.3/05/1<br>.6                  | 14:08:05        | $\overline{\lambda}$ |
| 081<br>00558             | 0081<br>$-00558$         | 0081-00558               | 3<br>31                               | 8               | v                    |
|                          |                          |                          |                                       |                 |                      |
| Review                   | Delete                   |                          | Change Case ID                        | Cancel          |                      |

*Figure 15 QView Study Selector screen.*

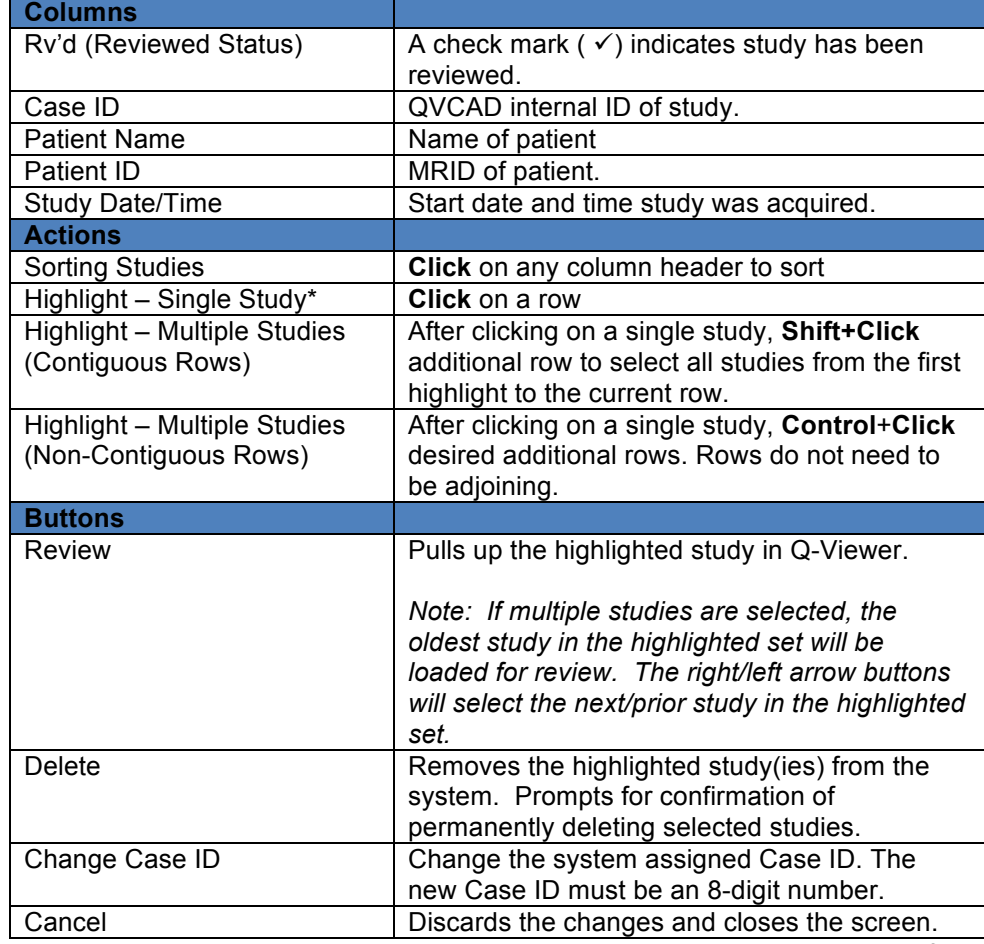

#### *Table 17 QView Study Selector Screen Options*

\* *Note: Double clicking on any column in a row selects and loads that study for review. The screen will automatically be closed.* 

#### *c. Navigation (Q-Viewer Display Protocols)*

The Navigation section of the System Control Panel allows the user to choose study display protocols to display in Q-Viewer (Figure 16). Q-Viewer uses two types of display protocols, Overview and Review. The options and sample screen shots for each display protocol are noted in Table 18 below.

Please refer to Sec. 3 Definitions and Sec. 11.2.2 CAD Navigator Image above for detailed descriptions of the view and image types referred to in the tables below.

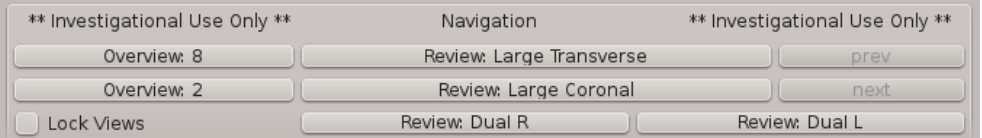

*Figure 16 QView navigation section.*

*Note: The Previous and Next buttons are grayed out (not available in this release).* 

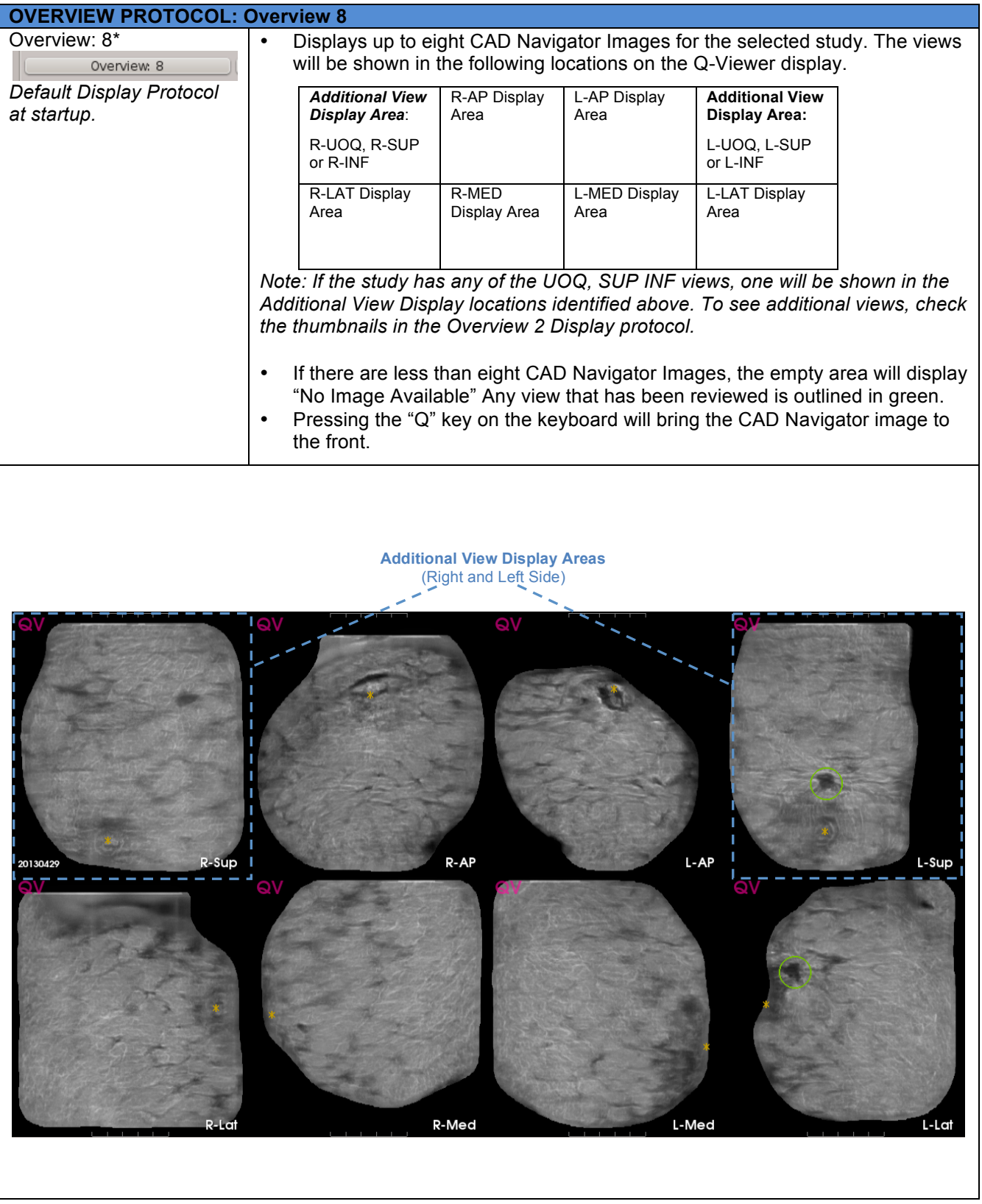

#### *Table 18 . Q-Viewer Display Protocols*

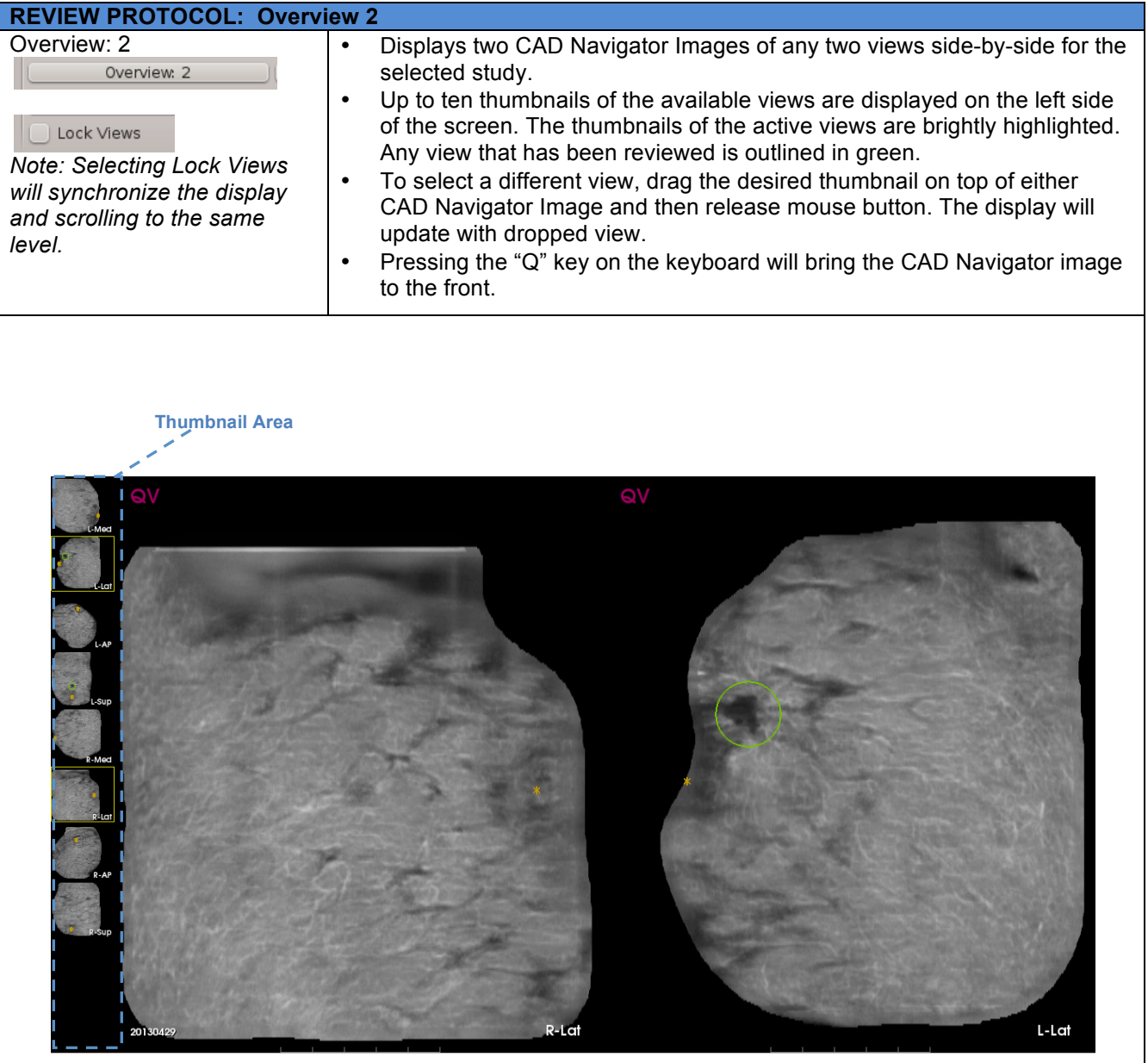

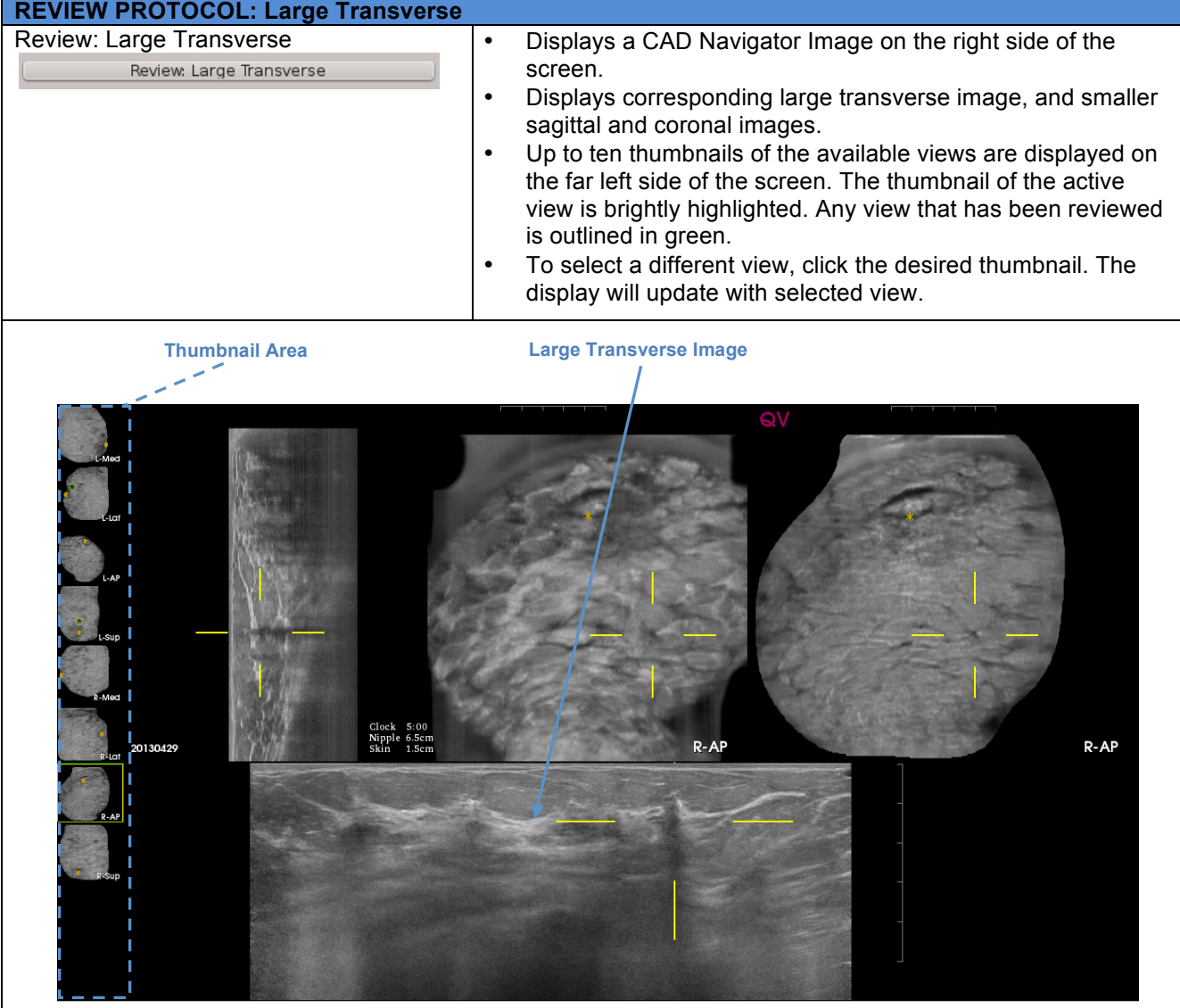

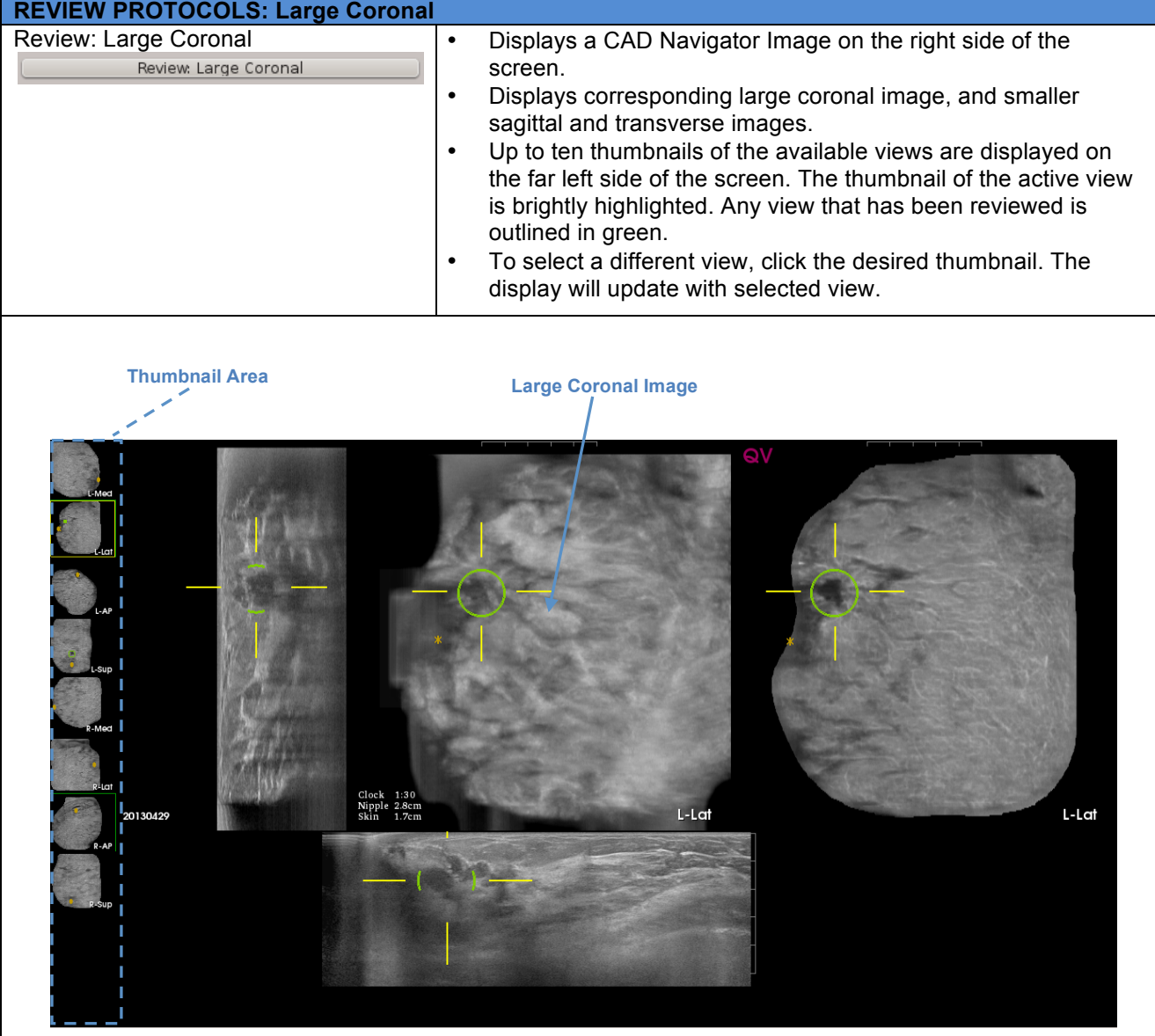

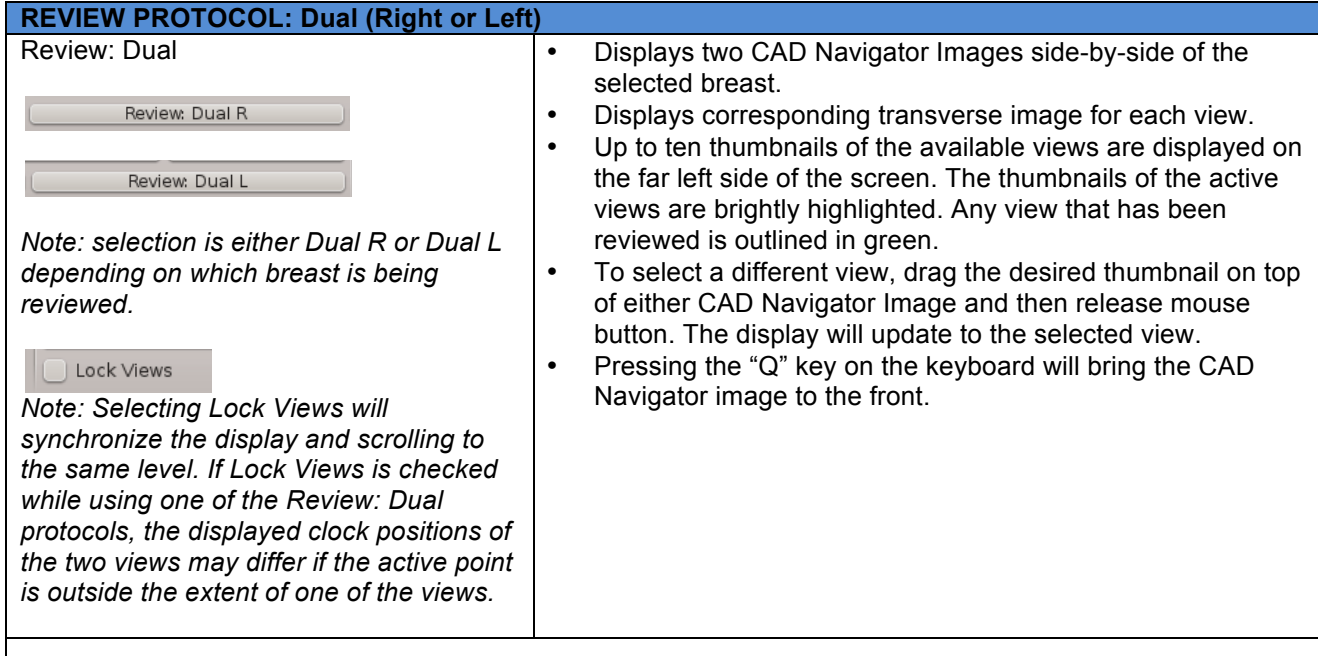

**Thumbnail Area**Clock 1:30<br>Nipple 2.8cm<br>Skin 1.7cm  $L-AP$ L-Lat 20130429

#### *d. System Display Controls*

Allows user to control the display of CAD Marks, user-made Annotations, and Window/Level (W/L).

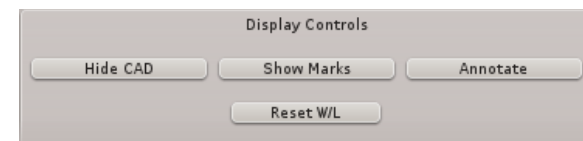

*Figure 17 Display Controls Section of System Control Toolbar, enlarged*

#### **CAD Marks Display Toggle Button (Hide/Show CAD)**

Hide CAD

Allows the user to control the display of CAD Marks generated by the QVCAD system. When CAD Marks are displayed, the toggle button will read "Hide CAD". Clicking the "Hide CAD" button will hide all CAD Marks. When the CAD Marks are hidden, the toggle button will read "Show CAD". Clicking the "Show CAD" button will show all CAD Marks.

#### **Annotation Marks Display Toggle Button (Hide/Show Marks)**

#### Show Marks

Allows the user to control the display of user-made Annotation Marks. When Annotation Marks are displayed, the toggle button will read "Hide Marks". Clicking the "Hide Marks" button will hide all Annotations. When Annotation Marks are hidden, the toggle button will read "Show Marks". Clicking the "Hide Marks" button will hide all Annotation Marks.

#### **Annotate**

#### Annotate

In the Review Display Protocols, the Annotate button pulls up the Annotation screen (See Figure 18). Annotate allows the user to detail or dismiss a region of interest, a dark area on the CAD Navigator Image, or a CAD Mark.

In the Overview Display Protocols, the Annotate button pulls up a Current Indication menu. This menu allows the user to set the indication for all Annotations in the entire study.

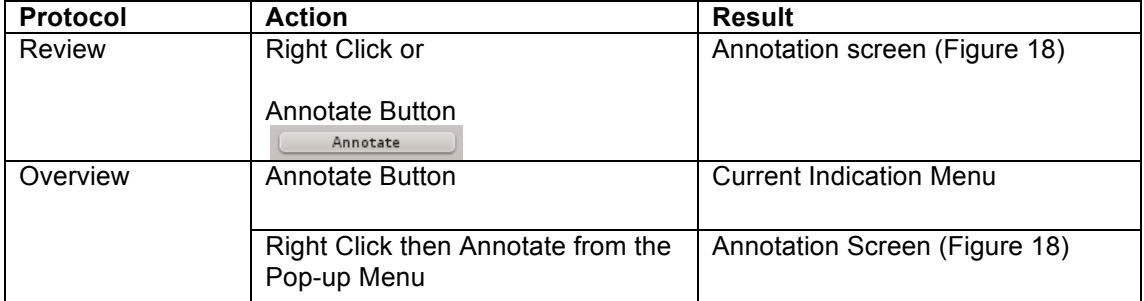

#### *Table 19 . Annotation Button Actions*

The choices for the Annotation screen are detailed in Table 20.

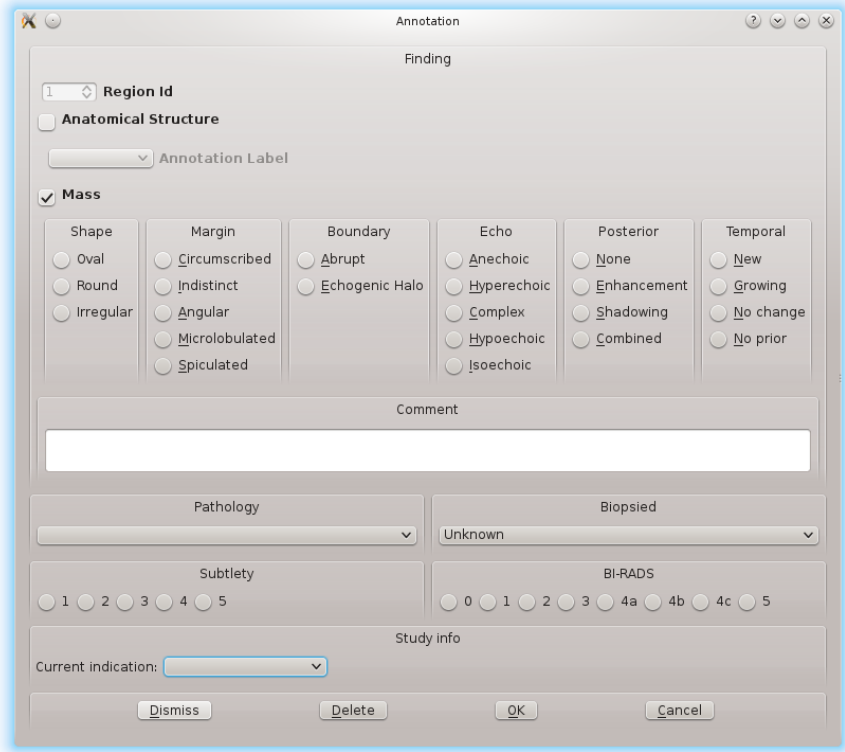

*Figure 18 Annotation Screen.*

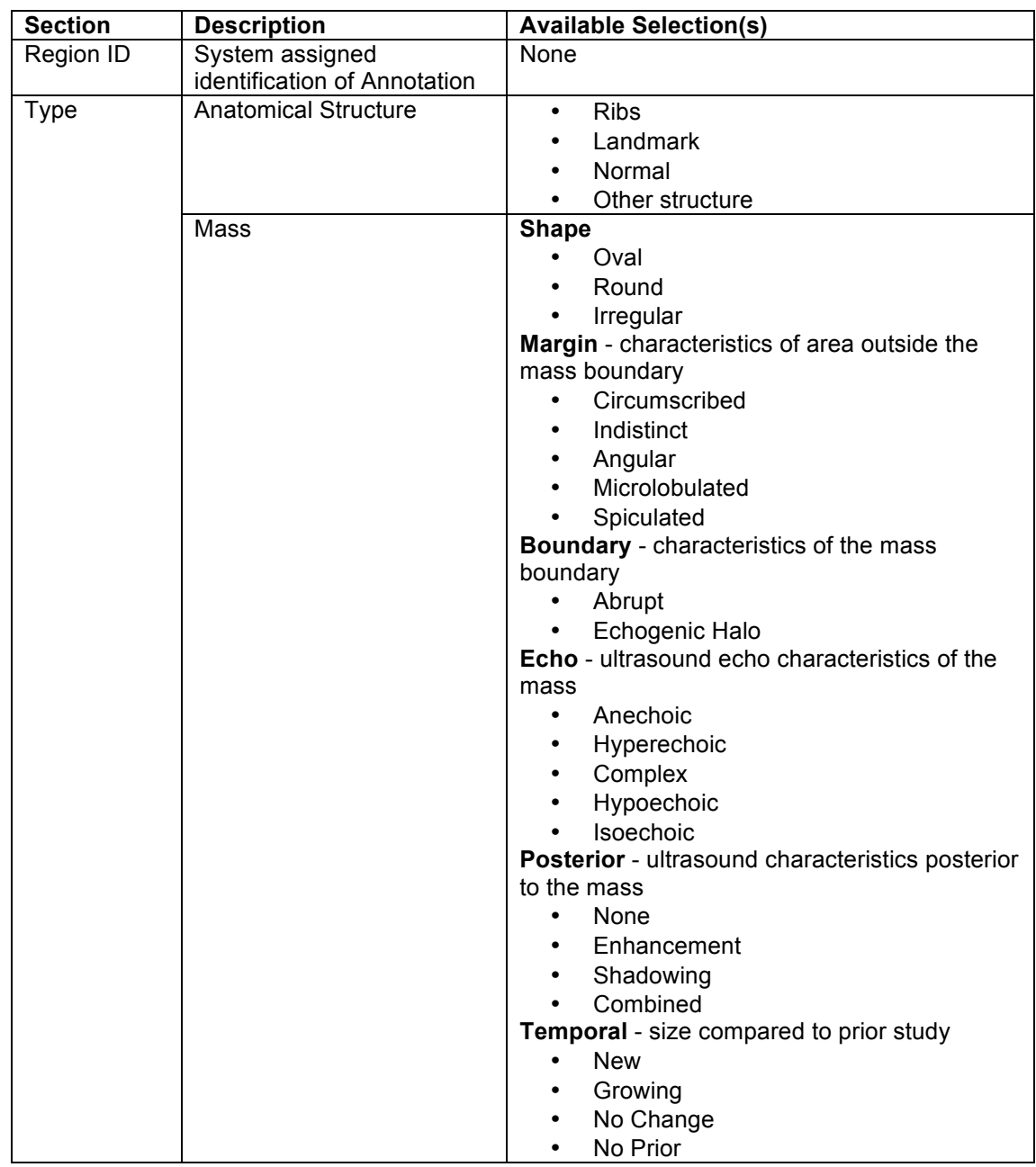

#### *Table 20 Annotation Screen Details*

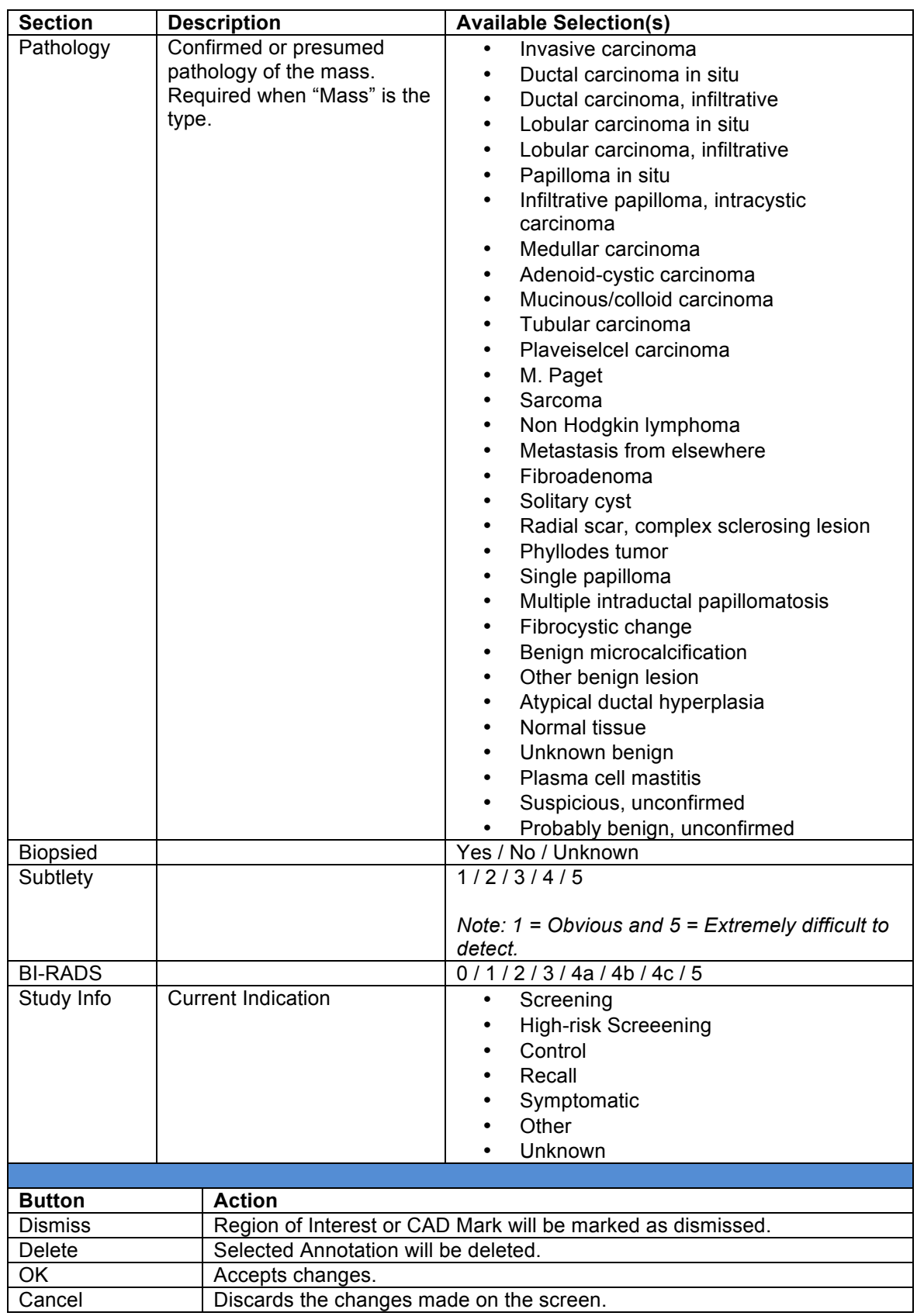

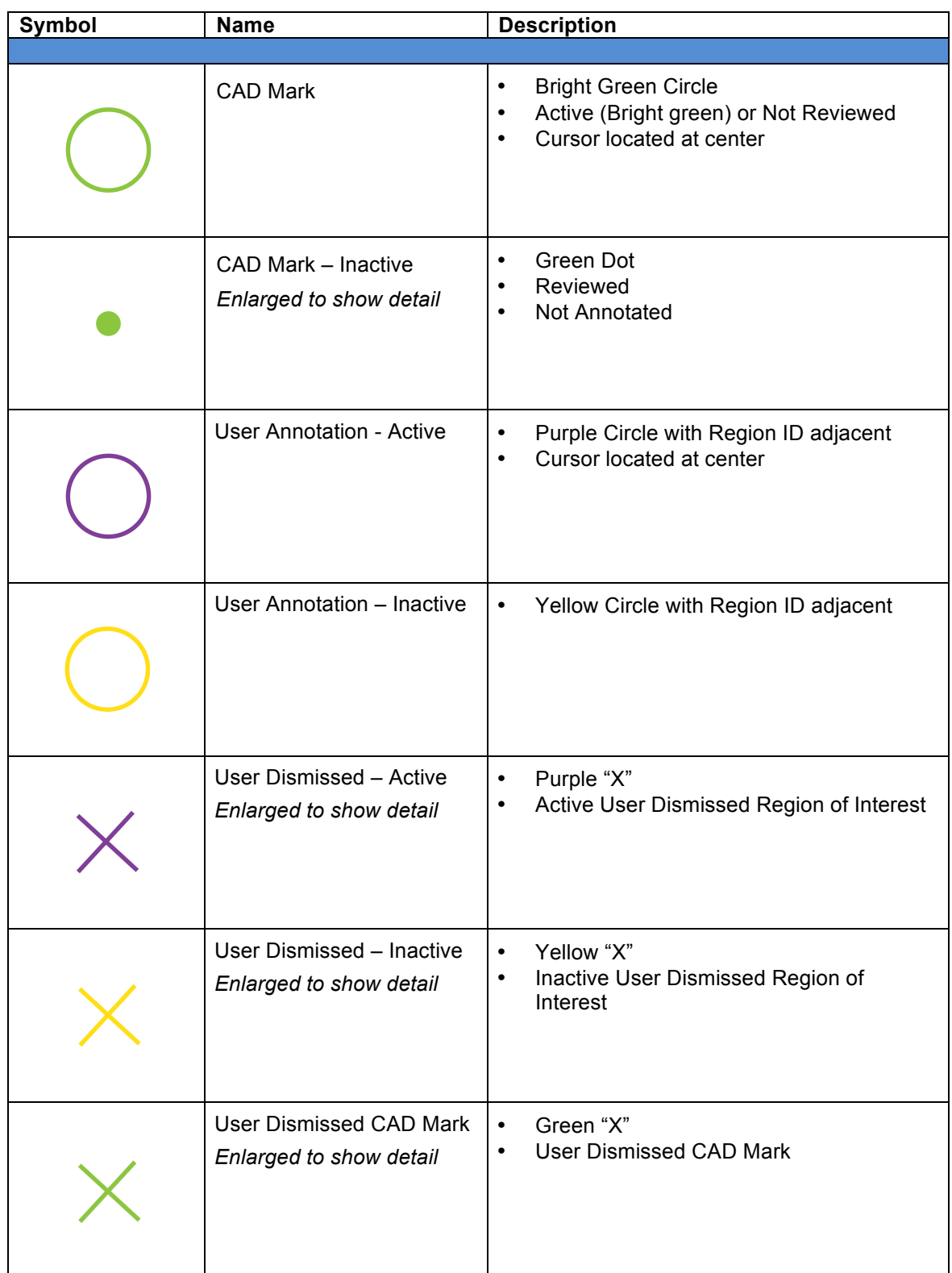

#### *Table 21 Symbols - Marks and Annotations*

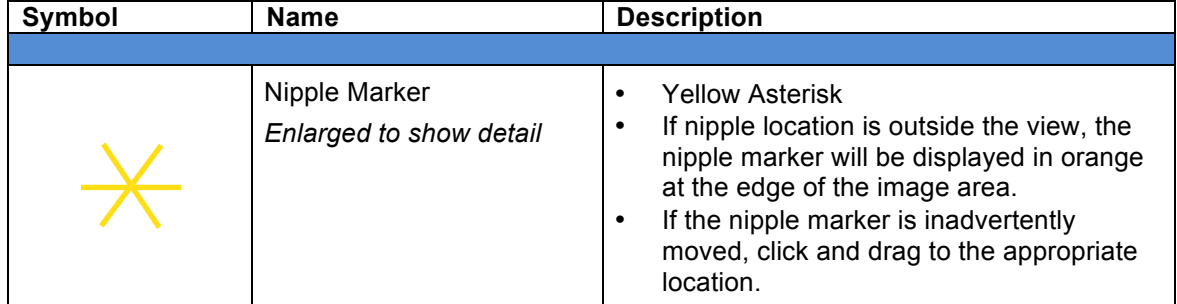

#### **Annotation Measurements**

Adding a measurement—After creating and saving an Annotation Mark, a measurement may be added to an active Annotation Mark. Right click the desired Annotation Mark to access the pop-up menu. Hold button and select Add Measurement from the menu and release button. Green "+" will appear. Click the "+", drag and release to add the desired measurement. If the Annotation Mark is in the coronal image, up to two measurements may be added. If the Annotation Mark is in the transverse image, one measurement may be added. To reposition or adjust measurements, click and drag the green "+".

Deleting a measurement—To delete a measurement, right click directly on either of the "+" ends of the measurement to access the pop-up menu. Hold button and select Delete Measurement from the menu and release button.

#### **Reset W/L**

Reset W/L

Resets the display to the default Window/Level settings.

#### **12. Troubleshooting**

**QView Medical, Inc.** Customer Support (844) 643-9527 customersupport@qviewmedical.com

The information in this section is intended to provide steps that may be performed by a user to identify basic problems and possible solutions that can be resolved on-site. Any issues determined beyond the scope of the basic user troubleshooting steps provided in this section should be communicated to QView Medical Customer Support.

The steps provided for a particular solution should be followed in sequence. Move to the next sequential step only if the previous step did not resolve the problem as expected.

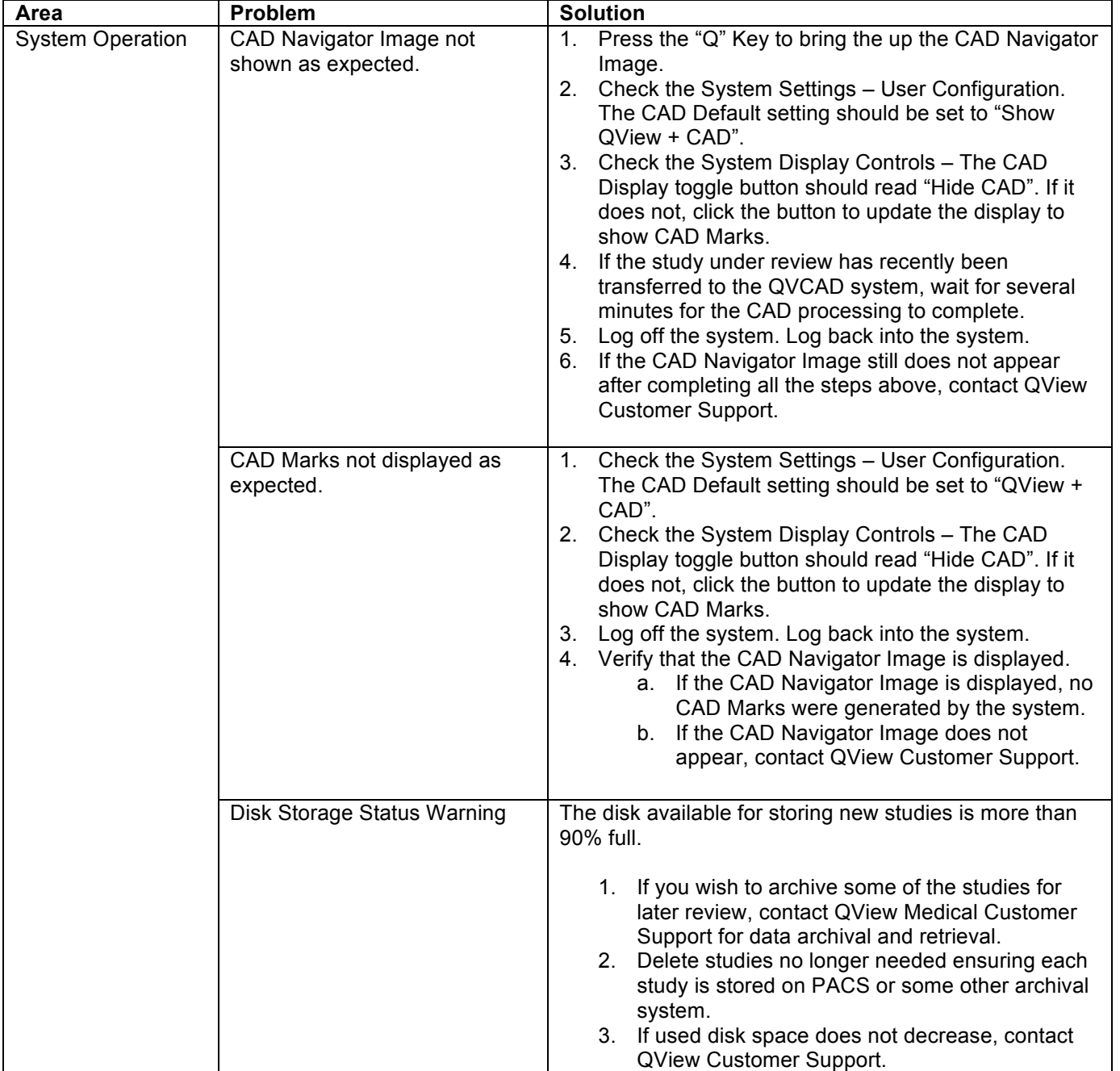

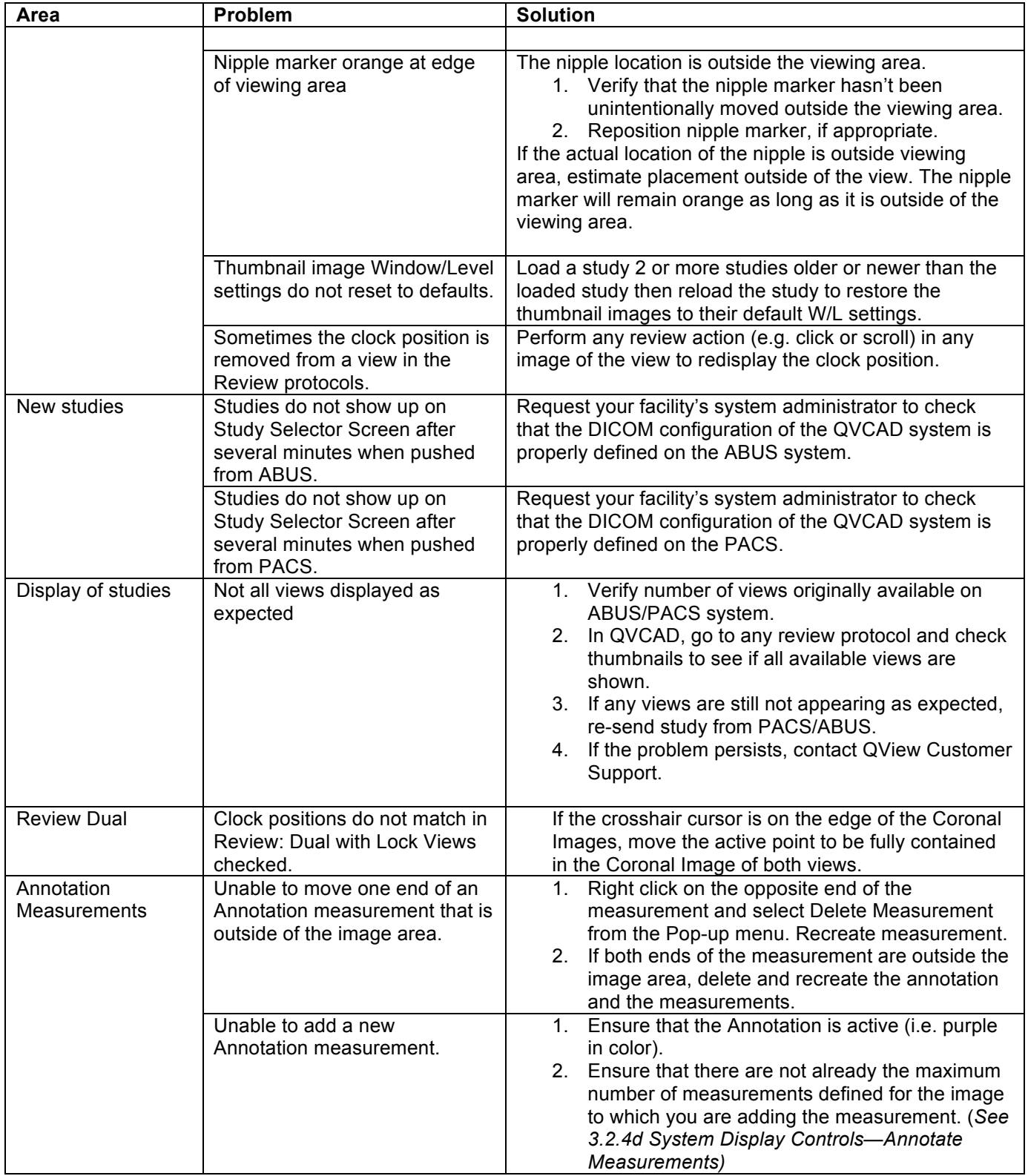

### **13. Appendix**

#### **13.1. Appendix I – Quick Start Guide**

#### *13.1.1. Loading a Study*

- a. Click on Select Study button to open the QView Study Selector Screen.
- b. In the QView Study Selector Screen, double-click on study you wish to review.

*Note: If reviewing a case sent immediately to QVCAD, it may take time for all views to be processed by the CAD Engine and available for viewing in Q-Viewer. Views that have been processed by the CAD Engine will have a "QV" appear in the upper left corner of the CAD Navigator image of that view.*

c. Study will be loaded into Q-Viewer in the Default Display Protocol, Overview 8.

#### *13.1.2. Study Overview (Overview Display Protocol) – To quickly get an overview of the entire study at a glance.*

- a. Review entire study for any regions of interest (ROI) (e.g. dark areas or system generated CAD Marks).
- b. Select desired ROI for further review. Pause mouse over desired area to activate Hover Mode with adjacent Coronal and Transverse images for the localized area.
- c. While remaining within 1 cm of the desired ROI, use Hover Feature to move through the slices of the Coronal and Transverse images. Once finished reviewing ROI, move mouse to next desired ROI and pause to activate Hover Mode for that ROI.
- d. Click on a specific ROI and Q-Viewer will switch to the Default 3D Review Protocol.

#### *13.1.3. Reviewing the ROI (Review Display Protocol)*

- a. In the Default 3D Protocol, the detail images will be displayed at the calculated midpoint position of the ROI. Use the thumbnails to select the desired view.
- b. Use Survey Mode for a detailed review of the entire view.
	- Select desired image to survey.
	- Right click then select Start Survey from the pop-up menu.
	- Review each breast in detail.
	- When finished, right click to Terminate Survey.
	- Repeat for each view.
- c. Make an Annotation for a desired ROI.
	- Right click the ROI then select Annotate in the pop-up menu to bring up the Annotation screen.
	- Complete the information on the Annotation Screen.
	- Click Save to exit the Annotation screen.
	- Repeat for each desired ROI.
- d. To copy the information from the completed Annotation for use in another Annotation.
	- Right click the desired completed Annotation.
	- From the pop-up menu, select Copy Annotation.
	- To paste the copied information, right click the desired Annotation or ROI and select Paste Annotation.
- e. Add a measurement to a desired Annotation.
	- Right click the desired completed Annotation.
	- From the pop-up menu, select Add Measurement.<br>• Drag the "+" to the desired locations
	- Drag the "+" to the desired locations

*Note: For detailed information on using any of the above features, refer to QVCAD System Overview section 3.2 of this user manual.*

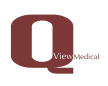

This document defines the curriculum for training and qualifying QVCAD customers in the use of the QVCAD system.

Training materials, content, images, and studies were developed by and with breast imagers who have extensive experience with 3D Breast Ultrasound. The clinical study results are from QVCAD PMA reader study. Images and image studies used in training conform to HIPAA requirements. The materials relative to QVCAD Device and Operations are from the QVCAD System User Manual.

Training objectives: Build the clinical skills in the users to effectively use QVCAD in ABUS breast interpretation. At the completion of the course, the user will be familiar with the use of the system, its the warnings and precautions, the summary of the P150043 clinical study, and have gained the clinical skills to effectively use QVCAD in ABUS breast interpretation. Each attendee will be evaluated at the end of the session as to his/her effectiveness in using the QVCAD system.

Schedule: Training of users of the QVCAD System to be conducted after installation of the system. The training is a combination of presentation material and hands-on interaction. Qualified QView Medical personnel conduct the training program to instruct the users on the operation of the QVCAD system. The hands-on training includes the following modules:

- System operation,
- Guided self-study.
- User self-study, and<br>• Proficiency assessment
- Proficiency assessment.

As a prerequisite for the QVCAD System training program, the user will have completed the certification program for the ABUS workstation. In registering for the training, the attendee will verify that the certification program for ABUS was completed.

The curriculum consists of two sections as follows:

• **Section 1**. Presentation by Qview Medical personnel - a QVCAD system overview, clinical study summary, and review of warnings and precautions in using the QVCAD System.

### **a. QVCAD System overview**

- i. Introduction Labeling (following Section I in QVCAD System User Manual)
	- 1. Indication for Use
	- 2. Device Description and Operation
	- 3. Clinical Study Summaries
	- 4. Labeling
	- 5. Contraindications, Warnings and Precautions.
	- 6. Conformance to Standards
	- 7. Training module on risk avoidance or mitigation.

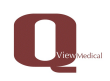

- ii. Review QVCAD software features and functionality. Instructor guided hands-on case review and systems operation. (Following Section II in QVCAD System User Manual – Instructions for Use.
	- 1. Getting Started.
	- 2. Q-Viewer System Overview
	- 3. Q-Viewer Display Area
	- 4. CAD Navigator Image
	- 5. User operations cursor and mouse control
	- 6. System control panel and options
	- 7. Trouble shooting
- iii. Recommended Review Protocol with emphasis on:
	- 1. Concurrent review
	- 2. CAD Navigator Image
	- 3. Hover Mode
	- 4. Survey Mode

### • **Section 2.**

### **a. Guided hands-on review of 5 QView supplied ABUS cases.**

Objectives are to introduce the user to the QVCAD system presentation options.

- i. Hands-on usage of the functionality reviewed above.
	- Step by step review of functions described in QVCAD System User manual. Section 11.2
- ii. Review annotate function described in System Control Panel 11.2.4.d.
	- Step by step review of annotation functions described in OVCAD System User manual. Section 11.2
- iii. Cases will initially be read by the user in ABUS mode.
- iv. After the ABUS review, the user will review the same case with the QVCAD system functions of Navigator Overview, CAD Marks displayed for preview of the case. The user will use the Hover function to initially review the CAD mark. The user will then review the case in detail. The user will enter findings using the Annotation function to complete the case review.

### **b. Self-study case review of 5 QView supplied ABUS cases.**

Objectives are to observe the user on the use of the QVCAD functions introduced in Section 2 Part a. The outcome will be the user establishing the preferred methods of review with the QVCAD system. Qview personnel will observe the user using the following activities:

- i. User preferences in review with Q-Viewer Display Areas and established user preferences.
- ii. User capability in CAD Navigator Image review and further examining the CAD marks and CAD enhanced dark areas.

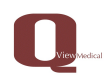

- iii. User protocol in Overall case review
	- 1. Initial review with navigator overview, and hover
	- 2. Review and dismissal of marks and areas,
	- 3. Use of viewing preferences
	- 4. Detail case review and the use of annotations
	- 5. Use of annotate as described in user manual.
- iv. At the end of this session, Qview Medical personnel will review each user's preferences and operation as observed in i – iii above. Suggestions may be made if there are areas that may be more clearly defined or understood.
- **c. Proficiency Assessment on additional 5 Qview supplied ABUS cases.** With the user's preferred method of review, Qview personnel will assess
	- the user in effectiveness in case review:
	- i. Case Study selection,
	- ii. Initial review using Navigator Images, Hover, and review of CAD marks and enhanced dark areas.
	- iii. Further review of the case with user preferred protocol,
	- iv. Use of annotation screen as described in System Control Panel 11.2.4.d.
	- v. Use of annotations as described in System Control Panel 11.2.4.d. and Table 20. Annotation Screen Details.
	- vi. Understanding and use of symbols for marks and annotations as described in User Manual Table 21 Symbols – Marks and Annotations.
	- vii. At the end of this session the user will be evaluated and the trainer satisified that the user correctly reviewed the 5 selected cases – initially reviewing the case, annotating appropriately, and completing the case review in an efficient and effective manner.

### **d. Optional session where the system is installed.**

The user can transfer and review 5 cases to get experience with cases that had been previously reviewed with ABUS only. This is intended to give the user confidence in reviewing his/her own cases.